# **Início DCP-J4110DW** CE **Guia de Instalação Rápida**

Leia o Guia de Segurança de Produto antes de configurar o equipamento. Em seguida, leia este Guia de Instalação Rápida para o instalar e configurar correctamente.

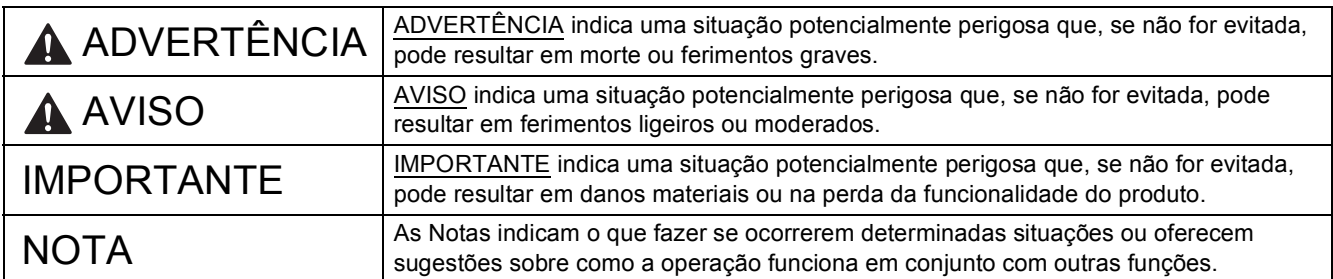

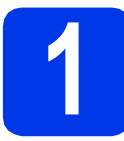

#### **1 Retirar o equipamento da embalagem e verificar os componentes**

*Os componentes incluídos na caixa podem variar de acordo com o país*.

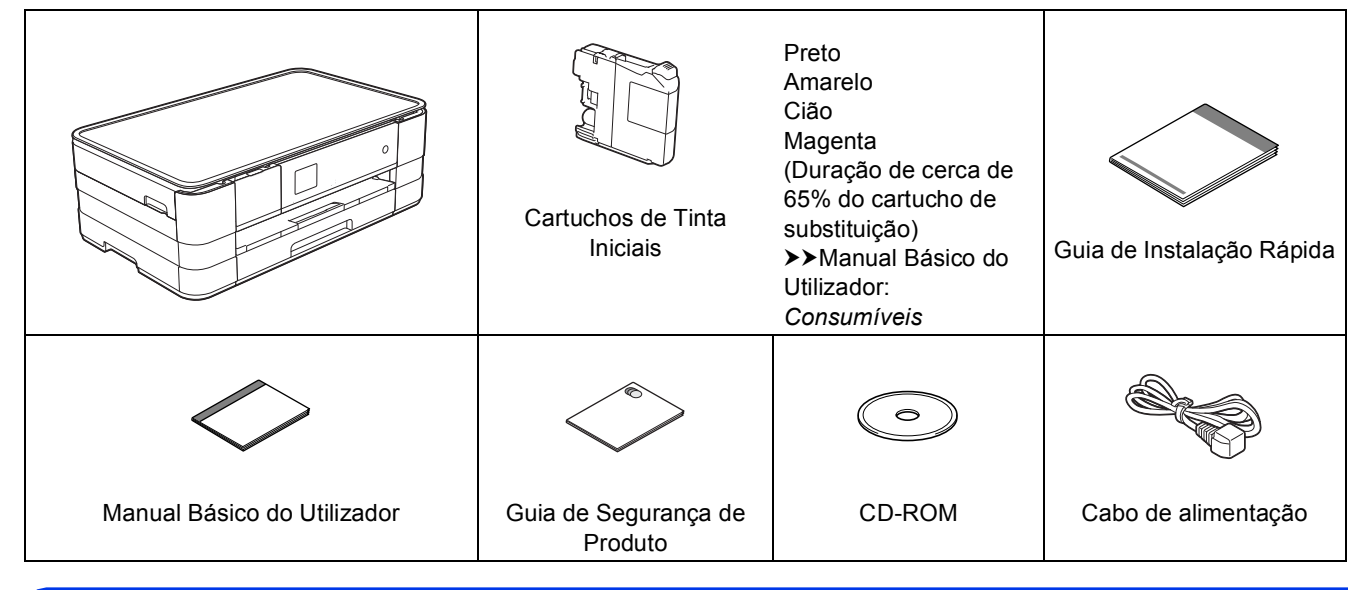

#### **ADVERTÊNCIA**

**Para o embalamento deste equipamento são utilizados sacos de plástico. Para evitar o perigo de asfixia, mantenha estes sacos de plástico fora do alcance de bebés e crianças. Os sacos de plástico não são brinquedos.**

#### **NOTA**

- *Guarde todos os materiais de embalagem e a caixa para a eventualidade de ter de transportar o equipamento.*
- *Tem de adquirir um cabo de interface adequado à interface que pretende utilizar (para ligação USB ou em rede). Cabo USB*

*É recomendável a utilização de um cabo USB 2.0 (Tipo A/B) que não exceda os 2 metros de comprimento. Cabo de rede*

*Utilize um cabo de par entrelaçado de Categoria 5 (ou superior) directo para rede 10BASE-T ou 100BASE-TX Fast Ethernet.*

a Retire a fita e a película de protecção que envolvem o equipamento, bem como do ecrã táctil.

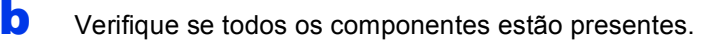

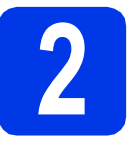

#### **2 Colocar papel A4 simples**

#### **A** AVISO

NÃO transporte o equipamento segurando a tampa do digitalizador, a tampa de desencravamento de papel, a tampa da ranhura de alimentação manual ou o painel de controlo. Pode deixar cair o equipamento. Transporte o equipamento colocando as mãos nas ranhuras para esse efeito situadas em cada um dos lados do equipamento. Para obter informações detalhadas, consulte o *Guia de Segurança de Produto*.

**a** Puxe a gaveta do papel **O** completamente para fora do equipamento.

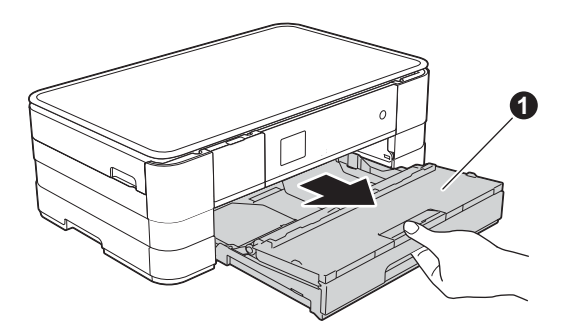

**b** Abra a tampa da gaveta de saída do papel  $\bullet$ .

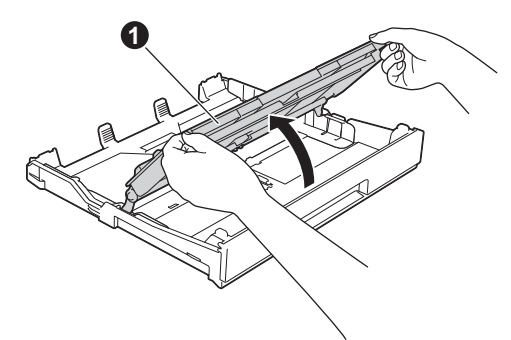

**C** Pressione ligeiramente e faça deslizar as guias de papel  $\bigcirc$  para as ajustar ao tamanho do papel. Certifique-se de que a marca triangular  $\bigcirc$  da guia de papel  $\bigcirc$  fica alinhada com a marca do tamanho do papel utilizado.

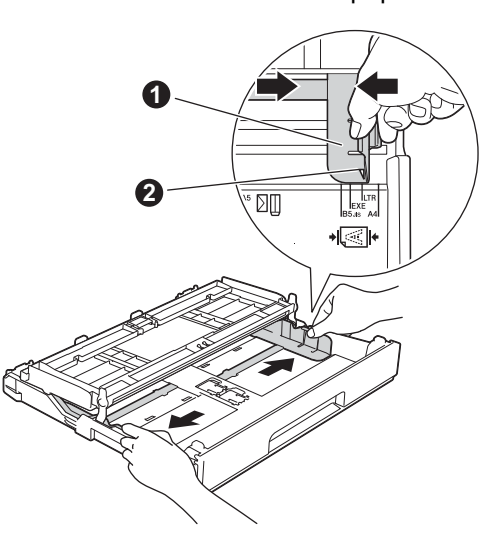

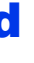

**d** Folheie a pilha de papel para evitar encravamentos ou alimentação errada.

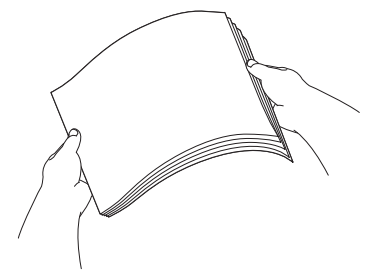

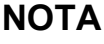

*Certifique-se sempre de que o papel não está enrolado ou enrugado.*

e Com cuidado, coloque o papel na gaveta do papel com o lado a imprimir virado para baixo e introduzindo primeiro a margem superior.

#### **IMPORTANTE**

*Tenha o cuidado de não empurrar o papel demasiado para dentro, pois este pode levantar na parte posterior da gaveta e causar problemas na alimentação de papel.*

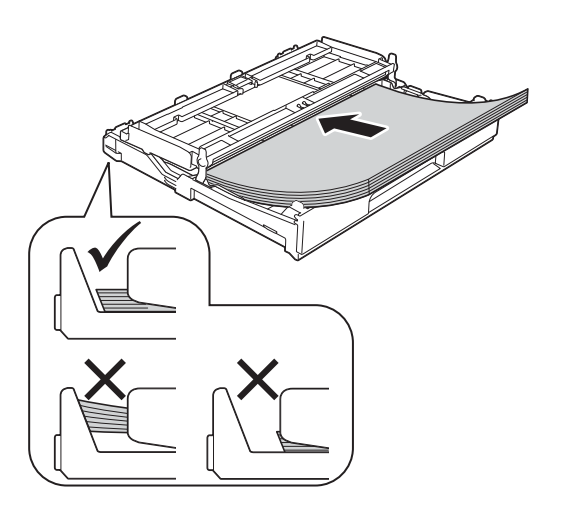

 $\mathbf f$  Aiuste cuidadosamente as quias de papel ao tamanho do papel. Certifique-se de que as guias de papel tocam nas extremidades do papel.

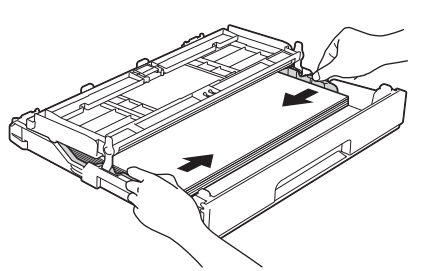

g Verifique se o papel está plano na gaveta e abaixo da marca máxima de papel  $\bigcirc$ . Feche a tampa da gaveta de saída do papel.

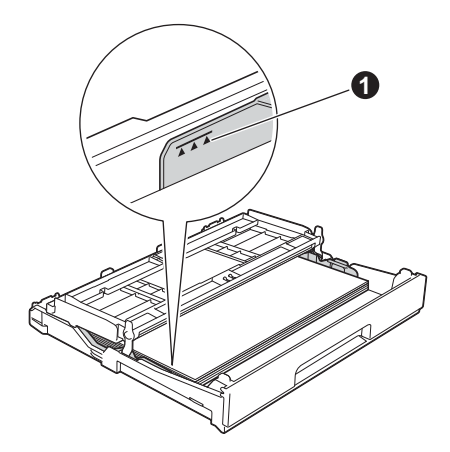

**h** *Lentamente*, introduza a gaveta do papel completamente no equipamento.

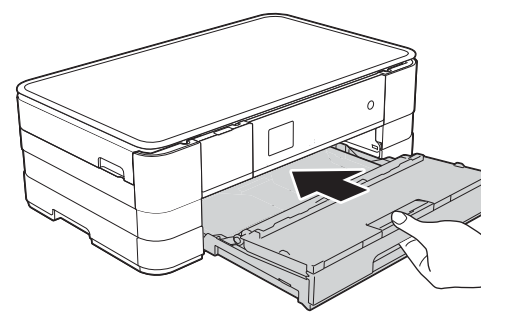

 $\overline{\phantom{a}}$  Mantendo a gaveta do papel no lugar, puxe para fora o suporte do papel  $\bigcirc$  até ouvir um estalido e, em seguida, abra a aba do suporte do papel  $\bigcirc$ .

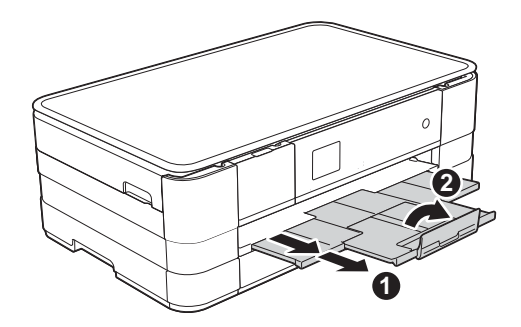

#### **NOTA**

*Para imprimir e copiar em suportes especiais, abra a ranhura de alimentação manual* a *na parte posterior do equipamento. Quando utilizar a ranhura de alimentação manual, coloque apenas uma folha de cada vez de formato A3, Ledger, Legal, envelopes ou papel mais espesso.*

*Para obter informações, consulte* Colocar papel na ranhura de alimentação manual *no* capítulo 2 *do* Manual Básico do Utilizador*.*

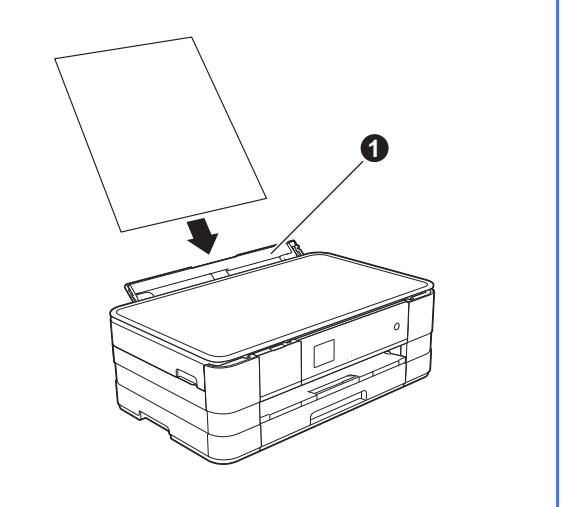

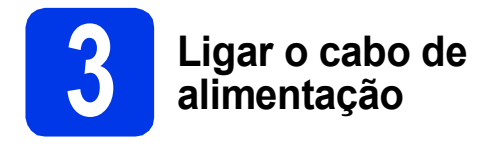

### **ADVERTÊNCIA**

**O equipamento deve estar equipado com uma ficha com ligação à terra.**

#### **IMPORTANTE**

*NÃO ligue o cabo USB nesta altura (caso utilize um cabo USB).*

a Ligue o cabo de alimentação.

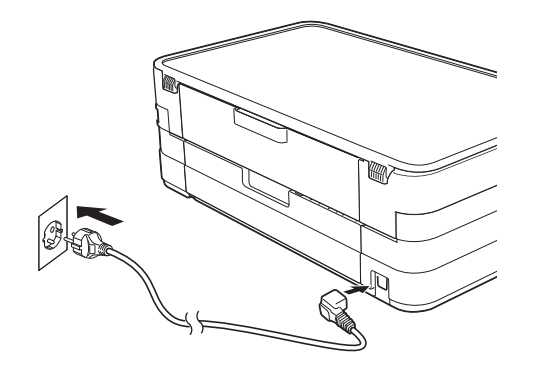

#### **NOTA**

*O LED de Advertência que se encontra no painel de controlo permanecerá aceso até que instale os cartuchos de tinta.*

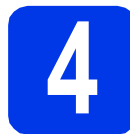

### **4 Seleccionar o país**

- 
- a Depois de ligar o cabo de alimentação, o LCD apresenta o seguinte:

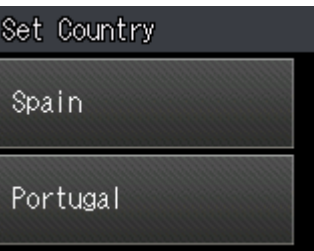

Prima a opção correspondente ao seu país.

**b** Prima Yes (Sim) ou No (Não).

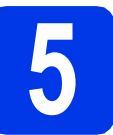

### **5 Seleccionar o idioma**

- **a** Prima a opção correspondente ao seu idioma.
- **b** Prima Yes (Sim) ou No (Não).

#### **NOTA**

```
Se tiver seleccionado o idioma incorrecto, pode 
alterá-lo depois de configurar a data e a hora. 
(uuManual Avançado do Utilizador: Alterar o 
idioma do ecrã táctil)
```
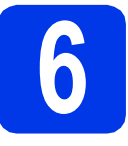

#### **6 Instalar os cartuchos de tinta**

#### **A** AVISO

Se a tinta entrar em contacto com os olhos, laveos imediatamente com água e consulte um médico, se necessário.

#### **NOTA**

*Certifique-se de que instala primeiro os Cartuchos de Tinta Iniciais fornecidos com o equipamento.*

**a** Certifique-se de que o equipamento está ligado. O ecrã táctil mostra a mensagem Sem cartucho tinta.

#### **NOTA**

*Pode ajustar o ângulo do painel de controlo levantando-o. Quando baixar o painel de controlo, certifique-se de que pressiona o botão de desbloqueio* a *localizado por trás da marca.*

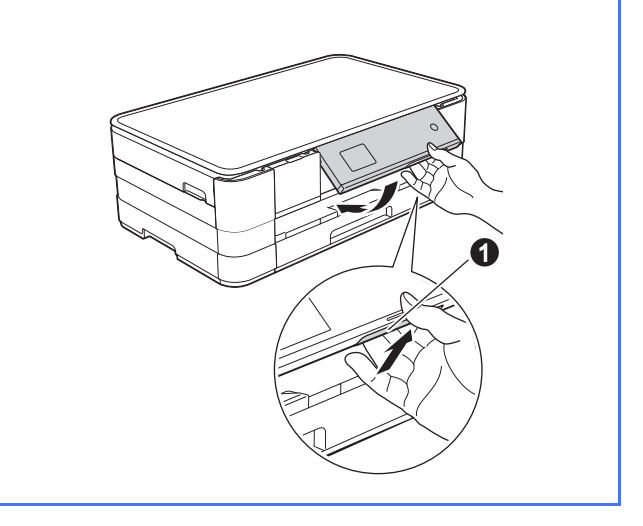

 $\bullet$  Abra a tampa do cartucho de tinta  $\bullet$ .

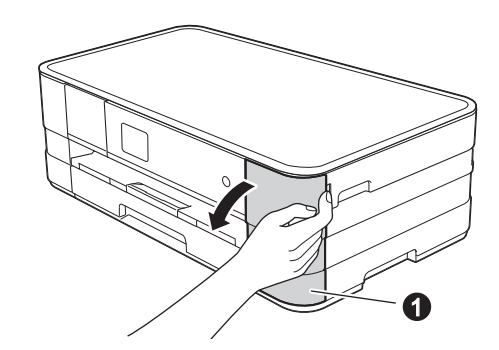

 $\mathbf C$  Retire a peça de protecção cor-de-laranja  $\mathbf 0$ .

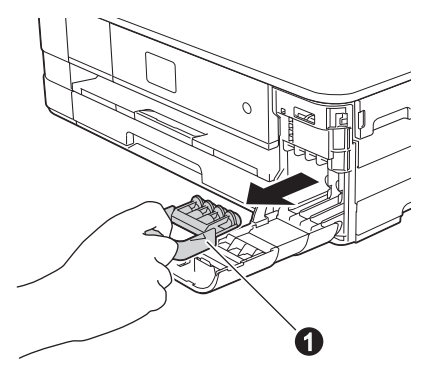

#### **NOTA**

*Não deite fora a peça de protecção cor-delaranja. Irá necessitar dela se transportar o equipamento.*

**d** Retire o cartucho de tinta da embalagem. Rode o manípulo de desbloqueio verde da embalagem de protecção cor-de-laranja  $\bullet$ para a esquerda até ouvir um estalido, para libertar o vácuo. Em seguida, retire a embalagem de protecção cor-de-laranja  $\bigcirc$ , conforme indicado na figura.

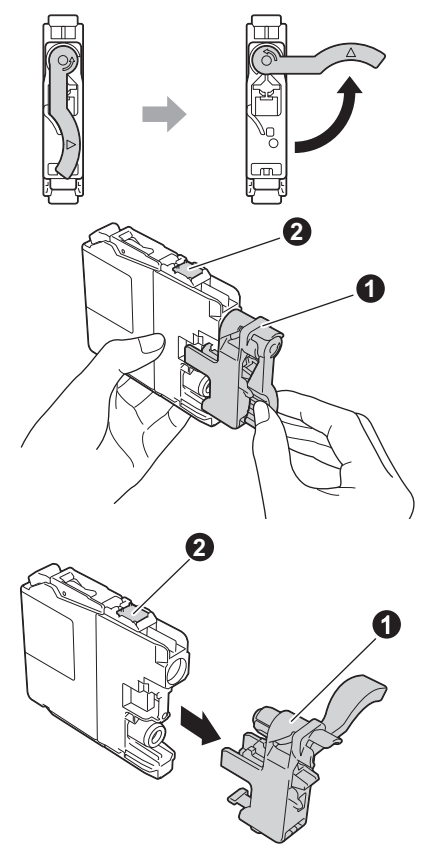

#### **IMPORTANTE**

- *NÃO agite os cartuchos de tinta. Lave imediatamente com sabão ou detergente caso a tinta manche a pele ou o vestuário.*
- **•** NÃO toque no cartucho na área indicada **@**, *pois pode fazer com que o equipamento não funcione com o cartucho.*

e Tenha o cuidado de fazer corresponder a cor do autocolante  $\bigcirc$  com a cor do cartucho  $\bigcirc$ , conforme ilustrado na figura abaixo. Instale cada cartucho de tinta no sentido da seta existente na etiqueta.

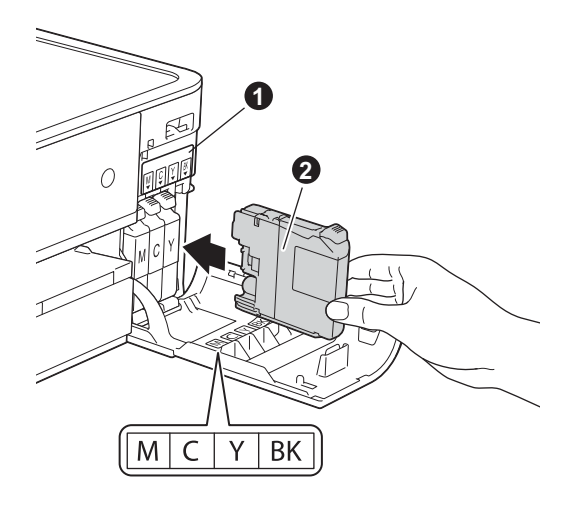

f Com cuidado, empurre o cartucho de tinta, premindo onde diz "PUSH", até que a patilha do cartucho levante. Depois de instalar todos os cartuchos, feche a tampa dos cartuchos de tinta.

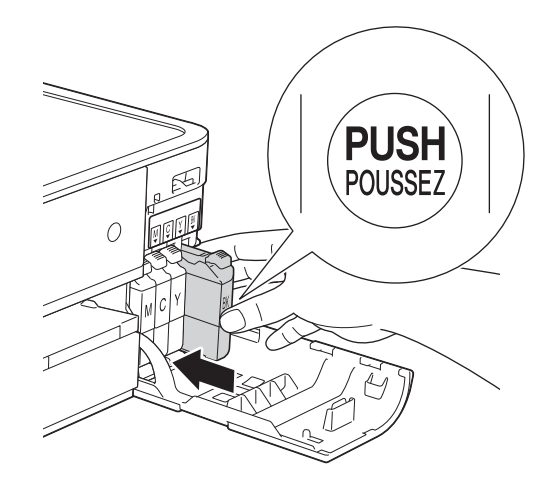

#### **NOTA**

*O equipamento irá preparar o sistema de tinta para a impressão. Este processo demora cerca de quatro minutos. Não desligue o equipamento.*

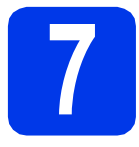

### **7 Verificar a qualidade de impressão**

- **a** Depois de concluído o processo de preparação, o ecrã táctil mostra a mensagem Coloque papel e prima Iniciar. Prima Iniciar.
- **b** Verifique a qualidade dos quatro blocos de cor na folha. (preto/amarelo/cião/magenta)
- $\mathbf C$  Se todas as linhas estiverem nítidas e visíveis, prima Sim para concluir a verificação da qualidade e avance para o passo seguinte.

OK

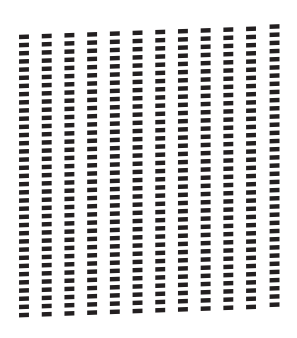

Se faltarem linhas curtas, prima Não e siga os passos indicados no ecrã táctil.

Má

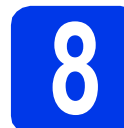

#### **8 Configurar a data e a hora**

A configuração da data e da hora permite que o equipamento limpe a cabeça de impressão regularmente, mantendo assim a melhor qualidade de impressão. Permite também que o equipamento atribua nomes aos ficheiros criados com a função Digitalizar para cartão.

- a Prima Defin.s.
- **b** Prima  $\sim$  ou  $\sim$  para visualizar Conf.inicial. Prima Conf.inicial.
- c Prima Data e Hora.
- d Prima Data e Hora.

Introduza os últimos dois dígitos do ano no ecrã táctil e, em seguida, prima OK. Para deslocar o cursor para a esquerda, prima  $\times$  e reintroduza o número.

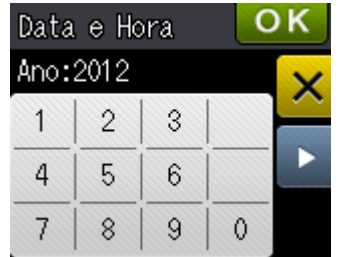

(Por exemplo, introduza 1 2 para 2012.)

- e Repita para mês/dia/hora no formato de 24 horas.
- f Prima .

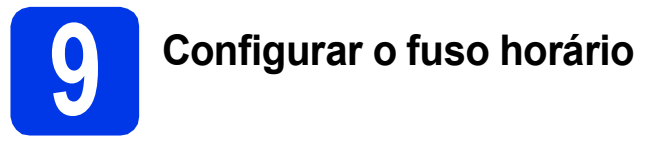

Pode configurar o fuso horário do equipamento para a sua região.

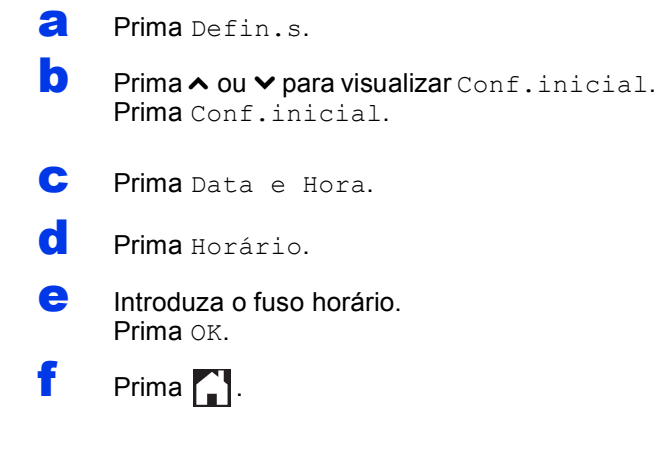

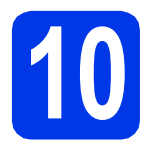

### **10 Seleccionar o tipo de ligação**

Estas instruções de instalação são para o Windows® XP Home, XP Professional, XP Professional x64 Edition, Windows Vista<sup>®</sup>, Windows<sup>®</sup> 7 e Mac OS X v10.5.8, 10.6.x, 10.7.x.

#### **NOTA**

- *Para o Windows Server® 2003/2008/2008 R2, os controladores encontram-se na página de transferência para o seu modelo em [http://solutions.brother.com/.](http://solutions.brother.com/)*
- *Se o seu computador não tiver uma unidade de CD-ROM, pode transferir os controladores, manuais e utilitários mais recentes para o seu modelo a partir do Brother Solutions Center em [http://solutions.brother.com/.](http://solutions.brother.com/) Algumas aplicações de software incluídas no CD-ROM podem não estar disponíveis para transferência.*
- *Para obter informações e os controladores mais recentes, consulte [http://solutions.brother.com/.](http://solutions.brother.com/)*

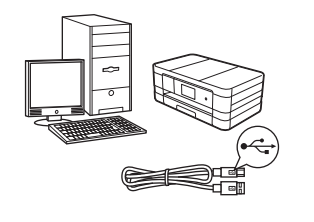

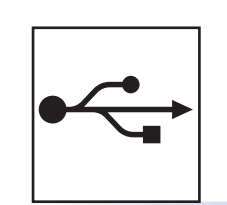

### **Para cabo de interface USB**

Windows®, avance para a [página 10](#page-9-0) Macintosh, avance para a [página 13](#page-12-0)

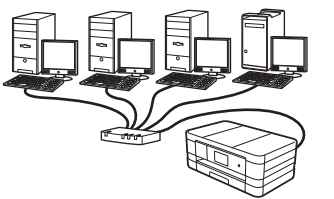

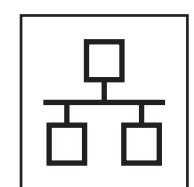

### **Para rede com fios**

Windows®, avance para a [página 16](#page-15-0) Macintosh, avance para a [página 20](#page-19-0)

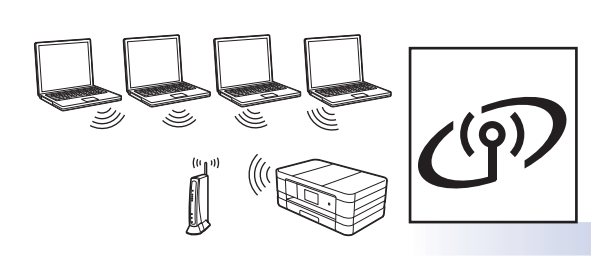

### **Para rede sem fios**

Windows® e Macintosh, avance para a [página 24](#page-23-0) **USB**

**Rede com fios Rede com fios**

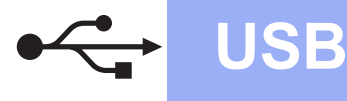

#### <span id="page-9-0"></span>**Para utilizadores de interface USB**

**(Windows® XP Home/XP Professional/Windows Vista®/Windows® 7)**

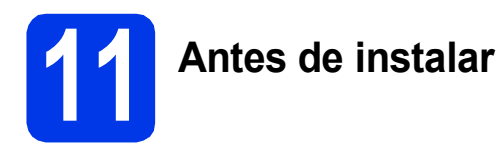

Verifique se o computador está ligado e se iniciou a sessão com direitos de administrador.

#### **IMPORTANTE**

- *NÃO ligue ainda o cabo USB.*
- *Se estiver algum programa em execução, feche-o.*

#### **NOTA**

- *Os ecrãs podem variar de acordo com o sistema operativo utilizado.*
- *O CD-ROM inclui o Nuance™ PaperPort™ 12SE. Este software suporta Windows® XP Home (SP3 ou superior), XP Professional (SP3 ou superior), XP Professional x64 Edition (SP2 ou superior), Windows Vista® (SP2 ou superior) e Windows® 7. Actualize para o Windows® Service Pack mais recente antes de instalar o MFL-Pro Suite.*

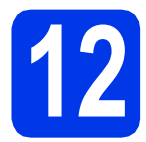

### **12 Instalar o MFL-Pro Suite**

**a** Introduza o CD-ROM de instalação fornecido na unidade de CD-ROM. Se surgir o ecrã de nome do modelo, seleccione o equipamento em questão. Se surgir o ecrã de idiomas, seleccione o idioma pretendido.

#### **NOTA**

- *No Windows Vista® e Windows® 7, quando aparecer o ecrã de Controlo de Conta de Utilizador, clique em Continuar ou Sim.*
- *Se o ecrã Brother não aparecer automaticamente, vá a O meu computador ou Computador e clique duas vezes no ícone do CD-ROM e em start.exe.*

**b** Aparece o menu superior do CD-ROM.

Clique em **Instalação de MFL-Pro Suite** e clique em **Sim** se aceitar os termos do contrato de licença. Siga as instruções no ecrã.

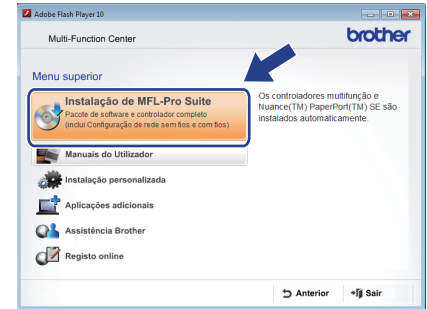

c Seleccione **Ligação Local (USB)** e clique em **Seguinte**. A instalação prossegue.

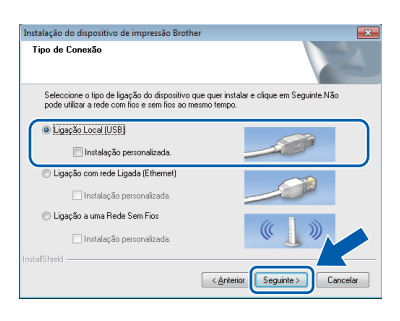

**d** Quando aparecer este ecrã, avance para o passo seguinte.

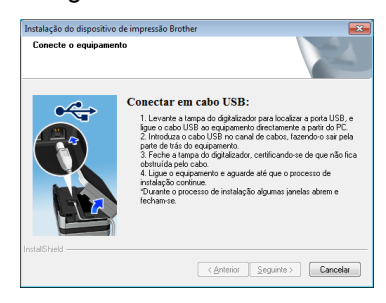

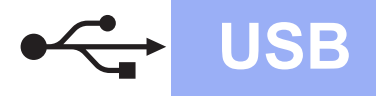

<span id="page-10-0"></span>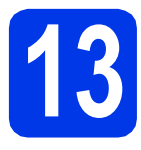

# **13 Ligar o cabo USB**

**a** Levante a tampa do digitalizador até ficar fixa na posição aberta.

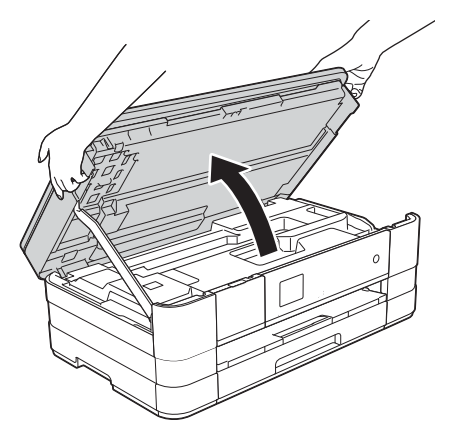

**b** Ligue o cabo USB à porta USB assinalada com um símbolo  $\leftarrow \bullet$ . A porta USB encontra-se no interior do equipamento, do lado direito, conforme indicado na figura abaixo.

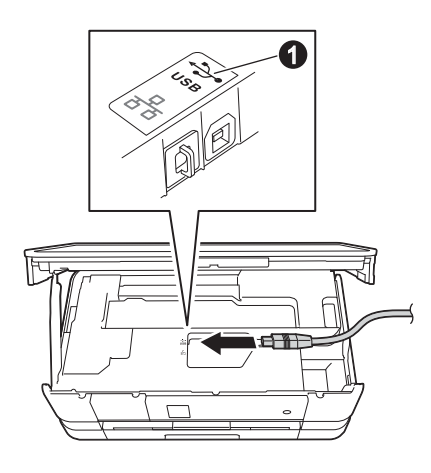

c Passe cuidadosamente o cabo USB através da calha e para fora na parte de trás do equipamento. Ligue o cabo ao computador.

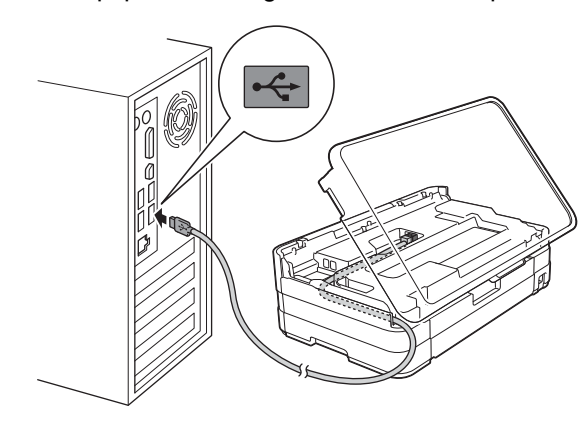

#### **IMPORTANTE**

*Certifique-se de que o cabo não impede a tampa de fechar; caso contrário, pode ocorrer um erro.*

du Levante a tampa do digitalizador para soltar o encaixe  $\bullet$ .

Exerça uma ligeira pressão sobre o suporte da tampa do digitalizador @ e feche a tampa do digitalizador  $\bigcirc$  com ambas as mãos.

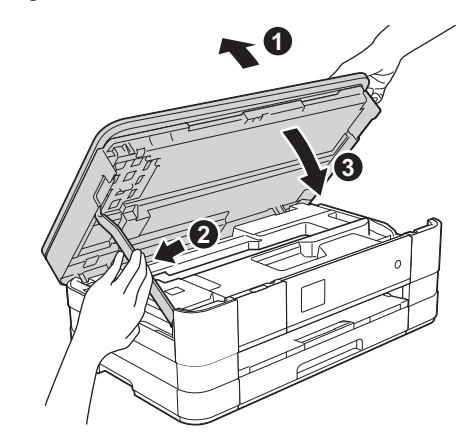

e A instalação continua automaticamente. Os ecrãs de instalação aparecem sequencialmente.

#### **IMPORTANTE**

*NÃO cancele nenhum ecrã durante a instalação. Pode demorar alguns segundos para visualizar todos os ecrãs.*

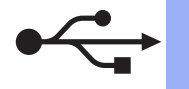

### **Windows USB ®**

- f Se o ecrã **Conselho ambiental para equipamento de imagem** for apresentado, clique em **Seguinte**.
- g Quando aparecer o ecrã **Registo online**, siga as instruções no ecrã. Clique em **Seguinte**.
- **h** Se não pretender especificar o equipamento como impressora predefinida, anule a selecção de **Estabelecer como impressora predefinida** e clique em **Seguinte**.

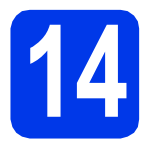

# **14 Concluir e reiniciar**

**a** Clique em **Concluir** para reiniciar o computador. Depois de reiniciar o computador, terá de iniciar a sessão com direitos de administrador.

> .<br>ente do InstallShield instalou com éxito Brother<br>: Suite. Antes de utilizar o programa, deve reiniciar c to reiniciar o computador anora).

#### **NOTA**

*• Se aparecer uma mensagem de erro durante a instalação do software, execute o Diagnóstico* 

*da Instalação que se encontra em Iniciar/ Todos os programas/Brother/DCP-JXXX (em que DCP-JXXX corresponde ao nome do modelo do equipamento).*

*• Consoante as suas definições de segurança, pode aparecer uma janela de Segurança do Windows® ou de software antivírus quando utilizar o equipamento ou o respectivo software. Dê autorização ou permissão à janela para continuar.*

- **b** Aparecem os ecrãs que se sequem.
	- Quando aparecer o ecrã **Definição de actualização de software**, seleccione a definição de actualização de software pretendida e clique em **OK**.
	- Quando for apresentado o ecrã do Programa de Investigação e Assistência para Produtos Brother, seleccione a sua preferência e siga as instruções no ecrã.

#### **NOTA**

*É necessário ter acesso à Internet para a actualização do software e para o Programa de Investigação e Assistência para Produtos Brother.*

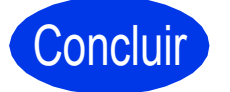

Concluir **A instalação fica assim concluída.**

#### **Para instalar aplicações opcionais:**

#### **Avance para**

**Página [40](#page-39-0)**

#### **NOTA**

#### *Controlador da Impressora XML Paper Specification*

*O Controlador da Impressora XML Paper Specification é o controlador mais adequado para Windows Vista® e Windows® 7 para imprimir a partir de aplicações que utilizam documentos de formato XML Paper Specification. Transfira o controlador mais recente acedendo ao Brother Solutions Center em* 

*[http://solutions.brother.com/.](http://solutions.brother.com/)*

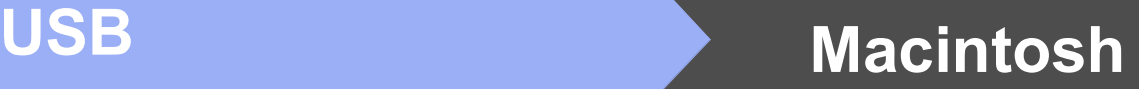

#### <span id="page-12-0"></span>**Para utilizadores de interface USB (Mac OS X v10.5.8, 10.6.x, 10.7.x)**

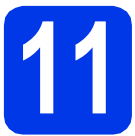

## **11 Antes de instalar**

Verifique se o seu equipamento e o Macintosh estão ligados. Terá de iniciar a sessão com direitos de administrador.

#### **NOTA**

*Os utilizadores de Mac OS X v10.5.0 a 10.5.7 têm de efectuar a actualização para Mac OS X v10.5.8 - 10.7.x.*

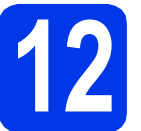

### **12 Ligar o cabo USB**

#### **IMPORTANTE**

- *NÃO ligue o equipamento a uma porta USB de um teclado ou a um hub USB desligado.*
- *Ligue o equipamento directamente ao Macintosh.*
- **a** Levante a tampa do digitalizador até ficar fixa na posição aberta.

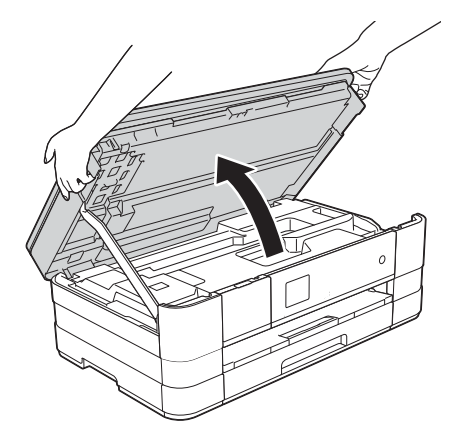

**b** Ligue o cabo USB à porta USB assinalada com um símbolo  $\overline{\leftarrow}$   $\bullet$ . A porta USB encontra-se no interior do equipamento, do lado direito, conforme indicado na figura abaixo.

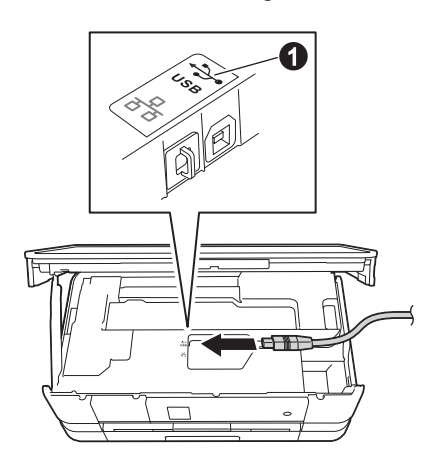

c Passe cuidadosamente o cabo USB através da calha e para fora na parte de trás do equipamento. Ligue o cabo ao Macintosh.

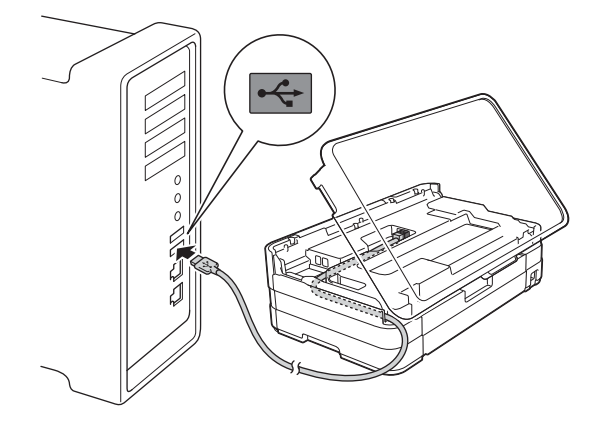

#### **IMPORTANTE**

*Certifique-se de que o cabo não impede a tampa de fechar; caso contrário, pode ocorrer um erro.*

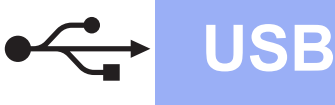

### **USB Macintosh**

d Levante a tampa do digitalizador para soltar o encaixe  $\bullet$ .

Exerça uma ligeira pressão sobre o suporte da tampa do digitalizador  $\bullet$  e feche a tampa do digitalizador  $\odot$  com ambas as mãos.

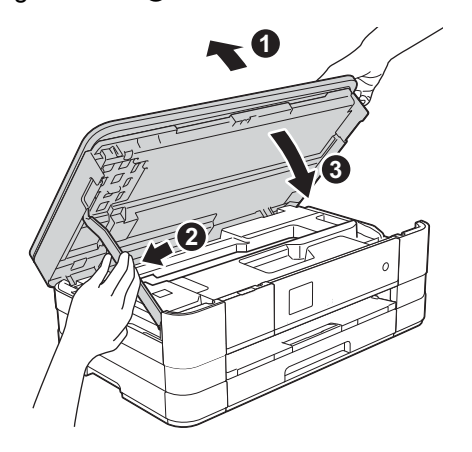

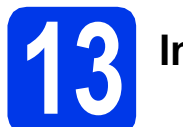

### **13 Instalar o MFL-Pro Suite**

- **a** Introduza o CD-ROM de instalação fornecido na unidade de CD-ROM.
- **b** Clique duas vezes no ícone Start Here OSX para instalar. Se surgir o ecrã de nome do modelo, seleccione o equipamento em questão.

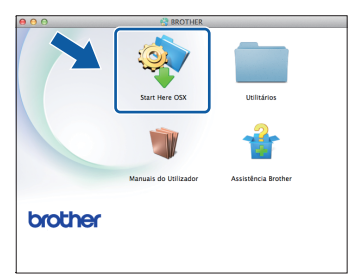

c Seleccione **Ligação Local (USB)** e clique em **Seguinte**. Siga as instruções no ecrã.

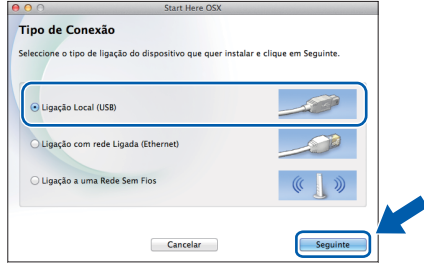

**d** Aguarde enquanto o software é instalado. Após a instalação, o software da Brother procura o dispositivo Brother. Isto irá demorar um pouco.

e Seleccione o seu equipamento na lista e, em seguida, clique em **OK**.

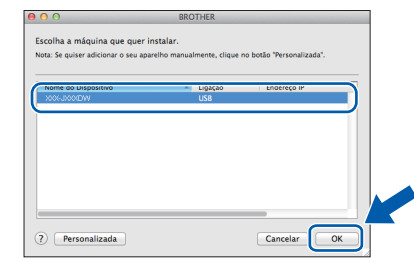

f Quando aparecer este ecrã, clique em **Adicionar impressora**.

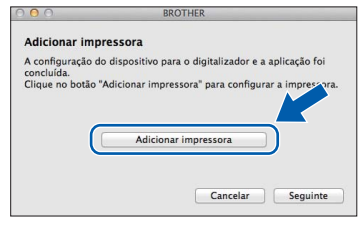

Seleccione o seu equipamento na lista. Clique em **Adicionar** e, em seguida, clique em **Seguinte**.

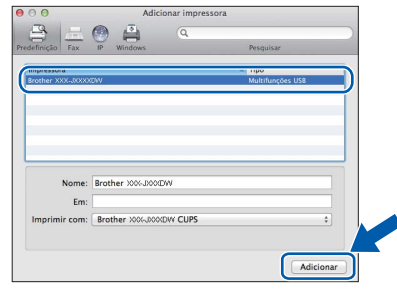

**g** Quando aparecer este ecrã, clique em **Seguinte**.

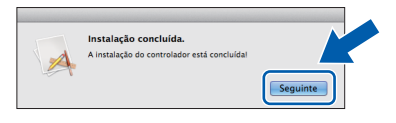

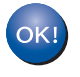

**A instalação do MFL-Pro Suite está concluída. Avance para o passo** [14](#page-14-0)**.**

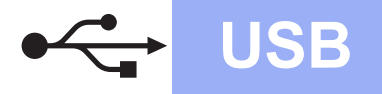

# USB **Macintosh**

<span id="page-14-0"></span>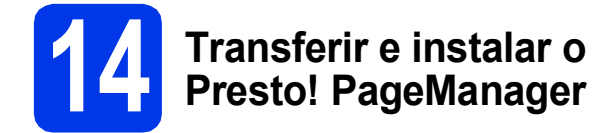

Quando instala o Presto! PageManager, a funcionalidade OCR é adicionada ao Brother ControlCenter2. Com o Presto! PageManager pode facilmente digitalizar, partilhar e organizar fotografias e documentos.

**a** No ecrã Assistência Brother, clique no ícone **Presto! PageManager** para aceder ao sítio de transferência do Presto! PageManager e siga as instruções no ecrã.

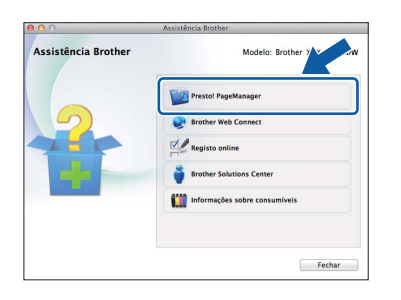

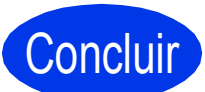

Concluir **A instalação fica assim concluída.**

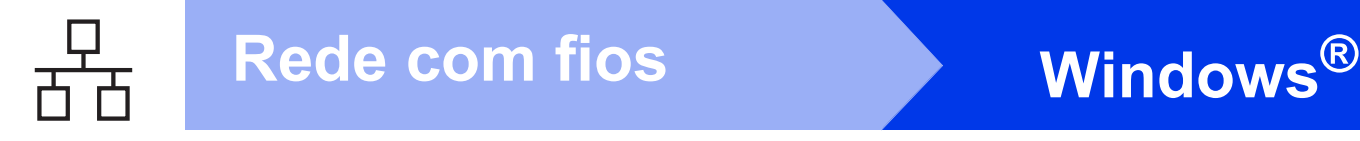

#### <span id="page-15-0"></span>**Para utilizadores de interface de rede com fios**

**(Windows® XP Home/XP Professional/Windows Vista®/Windows® 7)**

<span id="page-15-2"></span><span id="page-15-1"></span>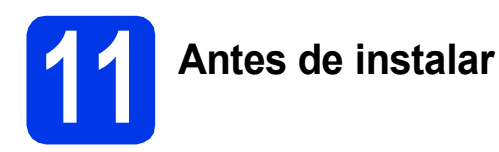

Verifique se o computador está ligado e se iniciou a sessão com direitos de administrador.

#### **IMPORTANTE**

*Se estiver algum programa em execução, feche-o.*

#### **NOTA**

- *Os ecrãs podem variar de acordo com o sistema operativo utilizado.*
- *O CD-ROM inclui o Nuance™ PaperPort™ 12SE. Este software suporta Windows® XP Home (SP3 ou superior), XP Professional (SP3 ou superior), XP Professional x64 Edition (SP2 ou superior), Windows Vista® (SP2 ou superior) e Windows® 7. Actualize para o Windows® Service Pack mais recente antes de instalar o MFL-Pro Suite.*
- *Se tiver configurado previamente o equipamento para uma rede sem fios e posteriormente quiser configurá-lo para uma rede com fios, deve verificar se a Interface Rede está configurada para LAN cablada. A interface de rede sem fios ficará inactiva com esta configuração.*

*No equipamento, prima Defin.s. Prima*  $\sim$  *ou*  $\vee$  *para visualizar Rede. Prima Rede. Prima*  $\sim$  *ou*  $\vee$  *para visualizar Interface Rede. Prima Interface Rede. Prima LAN cablada.*

*Prima* ...

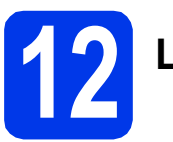

### **12 Ligar o cabo de rede**

a Levante a tampa do digitalizador até ficar fixa na posição aberta.

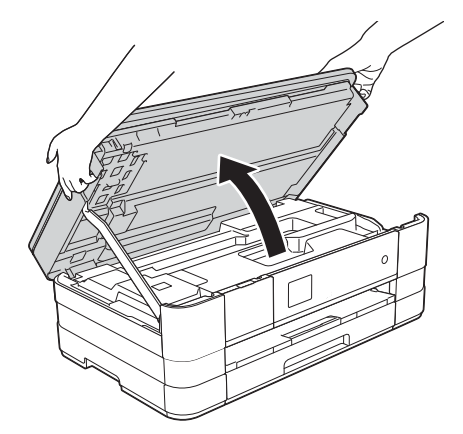

**b** Lique o cabo de rede à porta Ethernet assinalada com um símbolo  $\overline{B}$   $\bullet$ . A porta Ethernet encontra-se no interior do equipamento, do lado esquerdo, conforme indicado na figura abaixo. Retire a tampa de protecção cor-de-laranja antes de ligar o cabo.

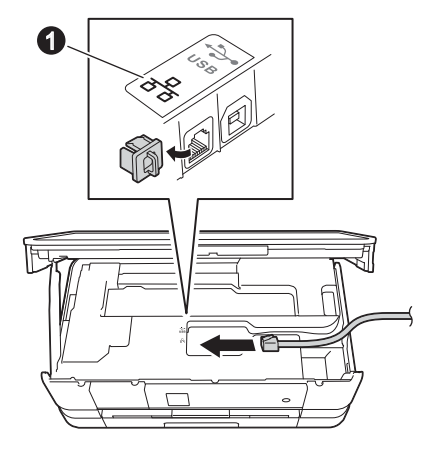

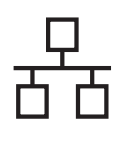

## Rede com fios **by Mindows**<sup>®</sup>

c Passe cuidadosamente o cabo de rede através da calha e para fora na parte de trás do equipamento. Ligue o cabo à rede.

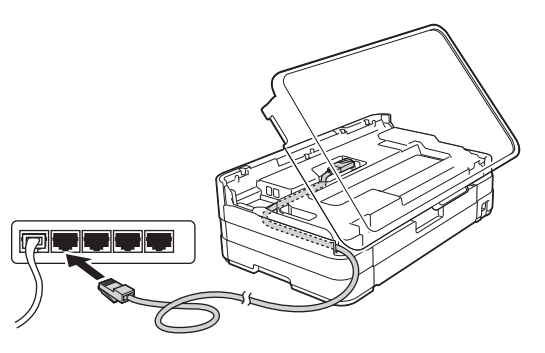

#### **IMPORTANTE**

*Certifique-se de que o cabo não impede a tampa de fechar; caso contrário, pode ocorrer um erro.*

#### **NOTA**

*Se estiver a utilizar os cabos USB e de rede em simultâneo, encaminhe os dois cabos através da calha, colocando um por cima do outro.*

d Levante a tampa do digitalizador para soltar o encaixe  $\bullet$ .

Exerça uma ligeira pressão sobre o suporte da tampa do digitalizador  $\bullet$  e feche a tampa do digitalizador <sup>o</sup> com ambas as mãos.

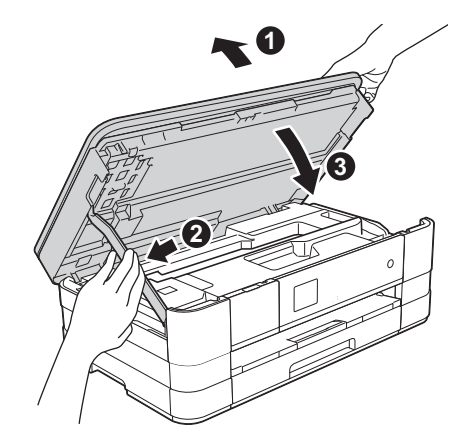

# <span id="page-16-1"></span><span id="page-16-0"></span>**13 Instalar o MFL-Pro Suite**

**a** Introduza o CD-ROM de instalação fornecido na unidade de CD-ROM. Se surgir o ecrã de nome do modelo, seleccione o equipamento em questão. Se surgir o ecrã de idiomas, seleccione o idioma pretendido.

#### **NOTA**

- *No Windows Vista® e Windows® 7, quando aparecer o ecrã de Controlo de Conta de Utilizador, clique em Continuar ou Sim.*
- *Se o ecrã Brother não aparecer automaticamente, vá a O meu computador ou Computador e clique duas vezes no ícone do CD-ROM e em start.exe.*
- **b** Aparece o menu superior do CD-ROM. Clique em **Instalação de MFL-Pro Suite** e clique em **Sim** se aceitar os termos do contrato

de licença. Siga as instruções no ecrã.

brother Multi-Fund de MEL-Pro Suit лÌ. СŹ Q<sup>L</sup> Registo online S Anterior +liji Sair

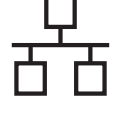

#### c Seleccione **Ligação com rede Ligada (Ethernet)** e clique em **Seguinte**.

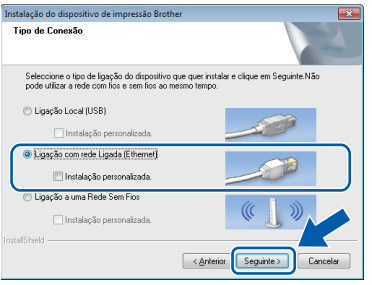

d Quando aparecer este ecrã, seleccione **Altere as definições da porta Firewall para consentir a conexão de rede e continue com a instalação. (Recomendado)** e clique em **Seguinte**.

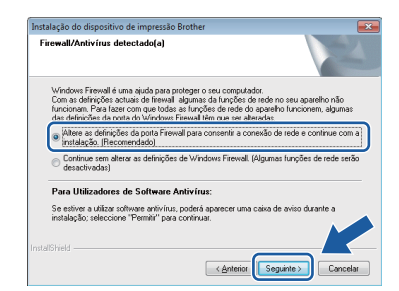

Se utilizar outro firewall que não o do Windows<sup>®</sup> ou se o Firewall do Windows<sup>®</sup> estiver desactivado, poderá aparecer este ecrã.

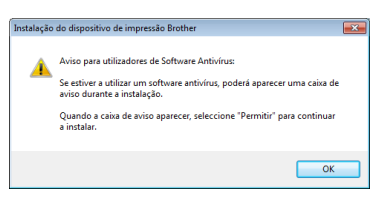

Consulte as instruções fornecidas com o software de firewall para obter informações sobre como adicionar as portas de rede que se sequem.

- Para a digitalização em rede, adicione a porta UDP 54925.
- Se continuar a ter problemas com a ligação de rede, adicione as portas UDP 137 e 161.

#### **NOTA**

*• Se houver mais do que um equipamento ligado à rede, escolha o seu equipamento na lista e clique em Seguinte.* 

*Esta janela não é apresentada se existir apenas um equipamento ligado à rede, pois esse equipamento será seleccionado automaticamente.*

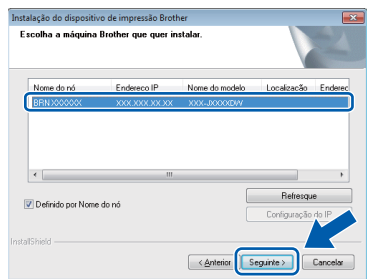

*• Se o seu equipamento não for detectado na rede, aparece o ecrã que se segue.*

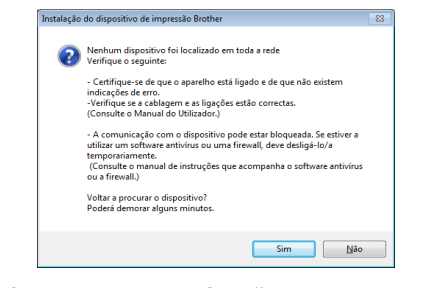

*Confirme as suas definições seguindo as instruções no ecrã.*

e A instalação dos controladores da Brother começa automaticamente. Os ecrãs de instalação aparecem sequencialmente.

#### **IMPORTANTE**

*NÃO cancele nenhum ecrã durante a instalação. Pode demorar alguns segundos para visualizar todos os ecrãs.*

#### **NOTA**

*No Windows Vista® e Windows® 7, quando aparecer o ecrã de Segurança do Windows®, clique na caixa de verificação e clique em Instalar para concluir a instalação correctamente.*

- f Se o ecrã **Conselho ambiental para equipamento de imagem** for apresentado, clique em **Seguinte**.
- g Quando aparecer o ecrã **Registo online**, siga as instruções no ecrã. Clique em **Seguinte**.
- **h** Se não pretender especificar o equipamento como impressora predefinida, anule a selecção de **Estabelecer como impressora predefinida** e clique em **Seguinte**.

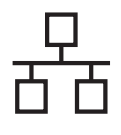

### Rede com fios **by Mindows**<sup>®</sup>

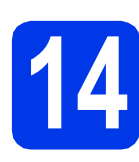

### **14 Concluir e reiniciar**

**a** Clique em **Concluir** para reiniciar o computador. Depois de reiniciar o computador, terá de iniciar a sessão com direitos de administrador.

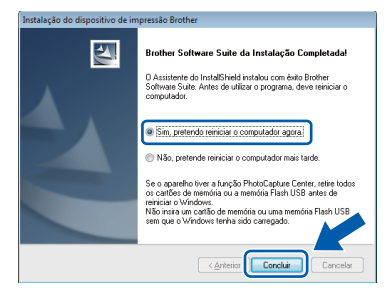

#### **NOTA**

*• Se aparecer uma mensagem de erro durante a instalação do software, execute o Diagnóstico* 

*da Instalação que se encontra em Iniciar/ Todos os programas/Brother/DCP-JXXX (em que DCP-JXXX corresponde ao nome do modelo do equipamento).*

*• Consoante as suas definições de segurança, pode aparecer uma janela de Segurança do Windows® ou de software antivírus quando utilizar o equipamento ou o respectivo software. Dê autorização ou permissão à janela para continuar.*

**b** Aparecem os ecrãs que se sequem.

- Quando aparecer o ecrã **Definição de actualização de software**, seleccione a definição de actualização de software pretendida e clique em **OK**.
- Quando for apresentado o ecrã do Programa de Investigação e Assistência para Produtos Brother, seleccione a sua preferência e siga as instruções no ecrã.

#### **NOTA**

*É necessário ter acesso à Internet para a actualização do software e para o Programa de Investigação e Assistência para Produtos Brother.*

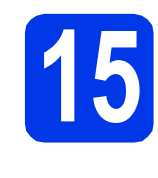

#### **15** Instalar o MFL-Pro Suite<br> **15** adicionais<br> **1 em computadores adicionais (se necessário)**

Se pretender utilizar o seu equipamento com vários computadores da rede, instale o MFL-Pro Suite em cada um dos computadores. Vá para o passo [13](#page-16-0) na [página 17](#page-16-1). Consulte também o passo [11](#page-15-1) na [página 16](#page-15-2) antes de instalar.

#### **NOTA**

#### *Licença de rede (Windows®)*

*Este produto inclui uma licença de computador para um máximo de 2 utilizadores. Esta licença suporta a instalação do MFL-Pro Suite, incluindo o Nuance™ PaperPort™ 12SE, num máximo de 2 computadores na rede. Se pretender utilizar mais do que 2 computadores com o Nuance™ PaperPort™ 12SE instalado, adquira o pacote Brother NL-5, que é um pacote de várias licenças de computador para um máximo de 5 utilizadores adicionais. Para adquirir o pacote NL-5, contacte o serviço de apoio ao cliente da Brother ou o revendedor local da Brother.*

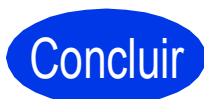

#### Concluir **A instalação fica assim concluída.**

#### **Para instalar aplicações opcionais:**

**Avance para**

**Página [40](#page-39-0)**

#### **NOTA**

#### *Controlador da Impressora XML Paper Specification*

*O Controlador da Impressora XML Paper Specification é o controlador mais adequado para Windows Vista® e Windows® 7 para imprimir a partir de aplicações que utilizam documentos de formato XML Paper Specification. Transfira o controlador mais recente acedendo ao Brother Solutions Center em [http://solutions.brother.com/.](http://solutions.brother.com/)*

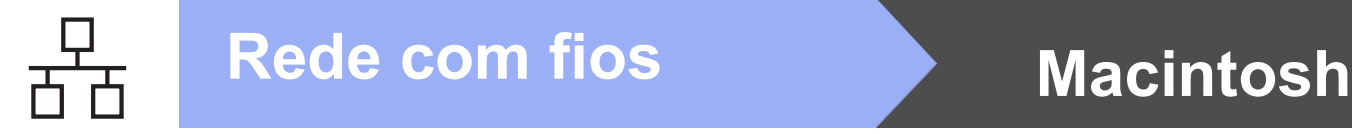

#### <span id="page-19-0"></span>Para utilizadores de interface de rede com fios (Mac OS X v10.5.8, 10.6.x, 10.7.x)

<span id="page-19-2"></span><span id="page-19-1"></span>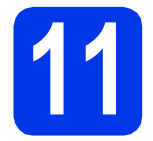

### **11 Antes de instalar**

Verifique se o seu equipamento e o Macintosh estão ligados. Terá de iniciar a sessão com direitos de administrador.

#### **NOTA**

- *Os utilizadores de Mac OS X v10.5.0 a 10.5.7 têm de efectuar a actualização para Mac OS X v10.5.8 - 10.7.x.*
- *Se tiver configurado previamente o equipamento para uma rede sem fios e posteriormente quiser configurá-lo para uma rede com fios, deve verificar se a Interface Rede está configurada para LAN cablada. A interface de rede sem fios ficará inactiva com esta configuração.*

*No equipamento, prima Defin.s. Prima*  $\sim$  *ou*  $\vee$  *para visualizar Rede. Prima Rede. Prima*  $\sim$  *ou*  $\vee$  *para visualizar Interface Rede. Prima Interface Rede.*

*Prima LAN cablada.*

*Prima* .

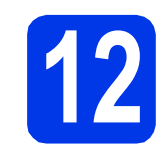

## **12 Ligar o cabo de rede**

a Levante a tampa do digitalizador até ficar fixa na posição aberta.

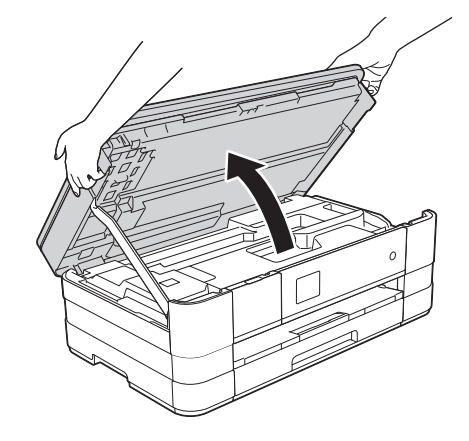

**b** Ligue o cabo de rede à porta Ethernet assinalada com um símbolo  $\mathbb{R}$ . A porta Ethernet encontra-se no interior do equipamento, do lado esquerdo, conforme indicado na figura abaixo. Retire a tampa de protecção cor-de-laranja antes de ligar o cabo.

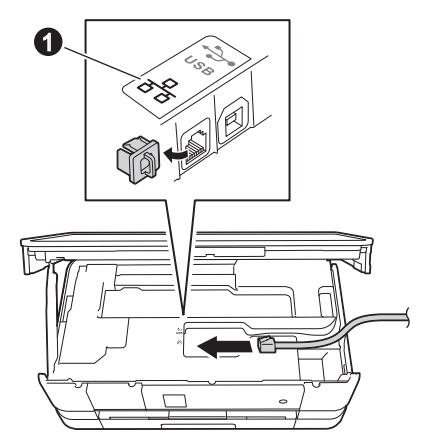

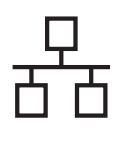

## Rede com fios **Macintosh**

c Passe cuidadosamente o cabo de rede através da calha e para fora na parte de trás do equipamento. Ligue o cabo à rede.

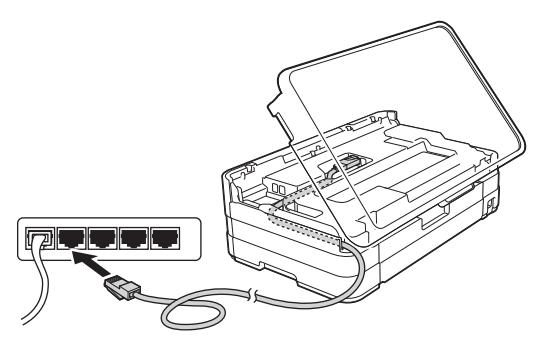

#### **IMPORTANTE**

*Certifique-se de que o cabo não impede a tampa de fechar; caso contrário, pode ocorrer um erro.*

#### **NOTA**

*Se estiver a utilizar os cabos USB e de rede em simultâneo, encaminhe os dois cabos através da calha, colocando um por cima do outro.*

d Levante a tampa do digitalizador para soltar o encaixe  $\bullet$ .

Exerça uma ligeira pressão sobre o suporte da tampa do digitalizador  $\bigcirc$  e feche a tampa do digitalizador <sup>o</sup> com ambas as mãos.

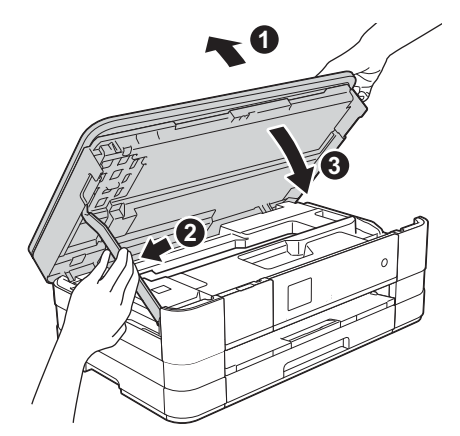

# <span id="page-20-1"></span><span id="page-20-0"></span>**13 Instalar o MFL-Pro Suite**

- **a** Introduza o CD-ROM de instalação fornecido na unidade de CD-ROM.
- **b** Clique duas vezes no ícone Start Here OSX para instalar. Se surgir o ecrã de nome do modelo, seleccione o equipamento em questão.

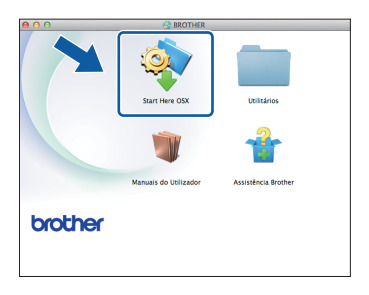

c Seleccione **Ligação com rede Ligada (Ethernet)** e clique em **Seguinte**. Siga as instruções no ecrã.

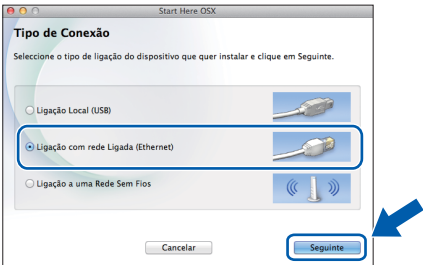

- **d** Aguarde enquanto o software é instalado. Após a instalação, o software da Brother procura o dispositivo Brother. Isto irá demorar um pouco.
- e Se o equipamento estiver configurado para a sua rede, seleccione o seu equipamento na lista e, em seguida, clique em **OK**.

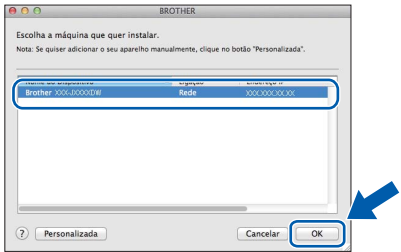

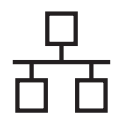

### **Rede com fios Macintosh**

#### **NOTA**

- *Se o equipamento não for detectado na rede, confirme as definições de rede.*
- *Pode encontrar o endereço MAC (endereço Ethernet) e o endereço IP do equipamento imprimindo o relatório de configuração da rede.*  uu*Manual do Utilizador de Rede:* Imprimir o relatório de configurações da rede
- *Se aparecer este ecrã, clique em OK.*

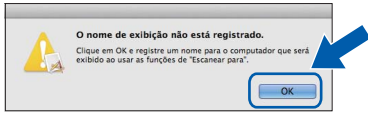

*Introduza um nome para o Macintosh com um máximo de 15 caracteres.*

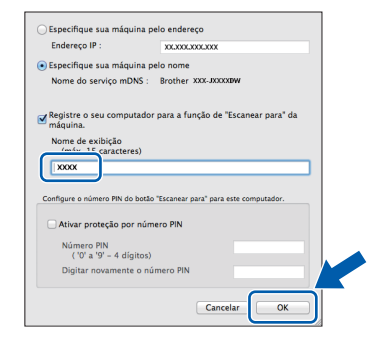

*Se pretender utilizar a função de digitalização directamente do equipamento para digitalizar através da rede, tem de assinalar a caixa Registre o seu computador para a função de "Escanear para" da máquina. Clique em OK. Avance para* [f](#page-21-0)*.*

*O nome que introduzir aparecerá no ecrã táctil do equipamento quando premir o botão Digital. e seleccionar uma opção de digitalização. (*uu*Manual do Utilizador de Software:* Digitalização em Rede*)*

<span id="page-21-0"></span>**f** Quando aparecer este ecrã, clique em **Adicionar impressora**.

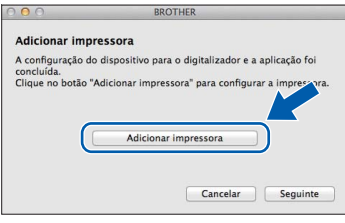

Seleccione o seu equipamento na lista. Clique em **Adicionar** e, depois, clique em **Seguinte**.

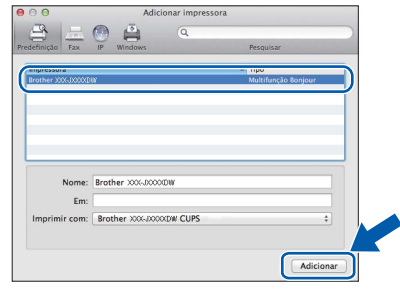

**g** Quando aparecer este ecrã, clique em **Seguinte**.

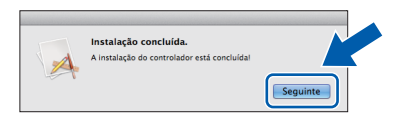

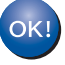

**A instalação do MFL-Pro Suite está concluída. Avance para o passo** [14](#page-22-0)**.**

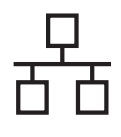

### Rede com fios **Algebra Macintosh**

<span id="page-22-0"></span>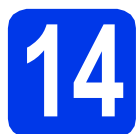

# **14 Transferir e instalar o Presto! PageManager**

Quando instala o Presto! PageManager, a funcionalidade OCR é adicionada ao Brother ControlCenter2. Com o Presto! PageManager pode facilmente digitalizar, partilhar e organizar fotografias e documentos.

**a** No ecrã Assistência Brother, clique no ícone **Presto! PageManager** para aceder ao sítio de transferência do Presto! PageManager e siga as instruções no ecrã.

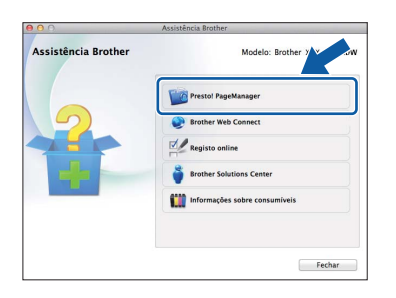

#### **15 Instalar o MFL-Pro Suite em computadores adicionais (se necessário)**

Se pretender utilizar o seu equipamento com vários computadores da rede, instale o MFL-Pro Suite em cada um dos computadores. Vá para o passo [13](#page-20-0) na [página 21.](#page-20-1) Consulte também o passo [11](#page-19-1) na [página 20](#page-19-2) antes de instalar.

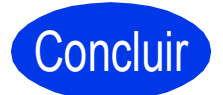

Concluir **A instalação fica assim concluída.**

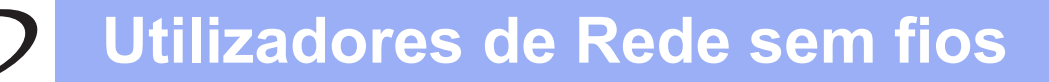

#### <span id="page-23-0"></span>**Para utilizadores de interface de rede sem fios**

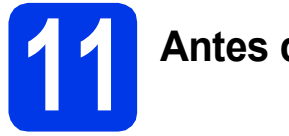

#### **11 Antes de começar**

Em primeiro lugar, tem de configurar as definições de rede sem fios do equipamento para comunicar com o ponto de acesso/router. Depois de o equipamento estar configurado para comunicar com o ponto de acesso/router, os computadores da rede terão acesso ao equipamento. Para poder utilizar o equipamento a partir destes computadores, tem de instalar os controladores e o software. As instruções que se seguem orientam-no ao longo do processo de configuração e instalação.

Para obter os melhores resultados na impressão dos documentos do dia-a-dia, coloque o equipamento Brother o mais próximo possível do ponto de acesso/router de rede, com o menor número possível de obstáculos. Objectos grandes e paredes entre os dois dispositivos, bem como interferências causadas por outros dispositivos electrónicos, podem afectar a velocidade de transferência de dados dos documentos.

Devido a estes factores, o método de ligação sem fios pode não ser o melhor para todos os tipos de documentos e aplicações. Se imprimir ficheiros de grande dimensão, como, por exemplo, documentos com várias páginas com um misto de texto e gráficos pesados, poderá ponderar a opção de Ethernet com fios, para uma transferência de dados mais rápida, ou a opção USB que possui a velocidade de transferência mais rápida.

Apesar de o equipamento Brother poder ser utilizado em redes com e sem fios, apenas pode ser utilizado um destes métodos de ligação de cada vez.

#### **NOTA**

*Se tiver configurado previamente as definições de rede sem fios do equipamento, tem de reiniciar as definições de rede antes de poder configurar novamente as definições da rede sem fios.* 

*No equipamento, prima Defin.s.* 

*Prima*  $\land$  *ou*  $\lor$  *para visualizar Rede. Prima Rede. Prima*  $\sim$  *ou*  $\vee$  *para visualizar Reiniciar rede. Prima Reiniciar rede.* 

*Prima Sim para aceitar. Prima sem soltar Sim durante 2 segundos para confirmar.*

As instruções que se seguem aplicam-se ao modo de infra-estrutura (ligação a um computador através de um ponto de acesso/router).

#### **Modo de infra-estrutura**

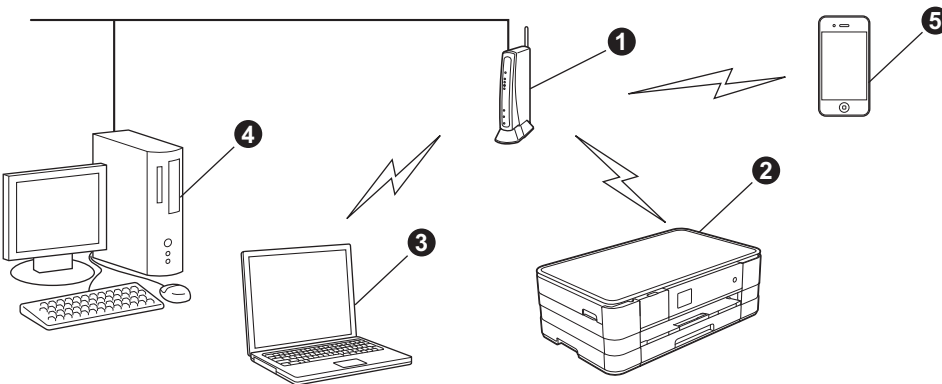

- **a** Ponto de acesso/router
- $\bullet$  Equipamento de rede sem fios (o seu equipamento) ligado ao ponto de acesso/router
- **@** Computador com capacidade para comunicações sem fios ligado ao ponto de acesso/router
- $\bullet$  Computador ligado com fios ao ponto de acesso/router
- e Dispositivo móvel ligado ao ponto de acesso/router

**Verifique se as definições de rede sem fios do equipamento correspondem ao ponto de acesso/router.**

#### **NOTA**

*Para configurar o equipamento no modo Ad-hoc (ligado a um computador com capacidade para comunicações sem fios sem um ponto de acesso/router), pode consultar as instruções do* Manual do Utilizador de Rede *incluído no CD-ROM.*

*Pode visualizar o* Manual do Utilizador de Rede *seguindo as instruções abaixo.*

*1 Ligue o computador. Introduza o CD-ROM na unidade de CD-ROM.*

*Para Windows®:*

- *2 Seleccione o modelo e o idioma. Aparece o menu superior do CD-ROM.*
- *3 Clique em Manuais do Utilizador e clique em Documentos em PDF.*
- *4 Clique em* Manual do Utilizador de Rede.
- *Para Macintosh:*
- *2 Clique duas vezes em Manuais do Utilizador. Seleccione o modelo e o idioma.*
- *3 Clique em Manuais do Utilizador e clique em* Manual do Utilizador de Rede*.*

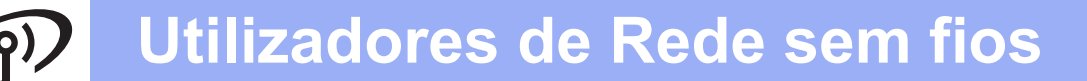

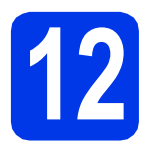

### **12 Seleccionar o método de configuração sem fios**

As instruções que se seguem proporcionam três métodos de configuração do equipamento Brother numa rede sem fios. Seleccione o método que prefere para o seu ambiente.

<span id="page-24-0"></span>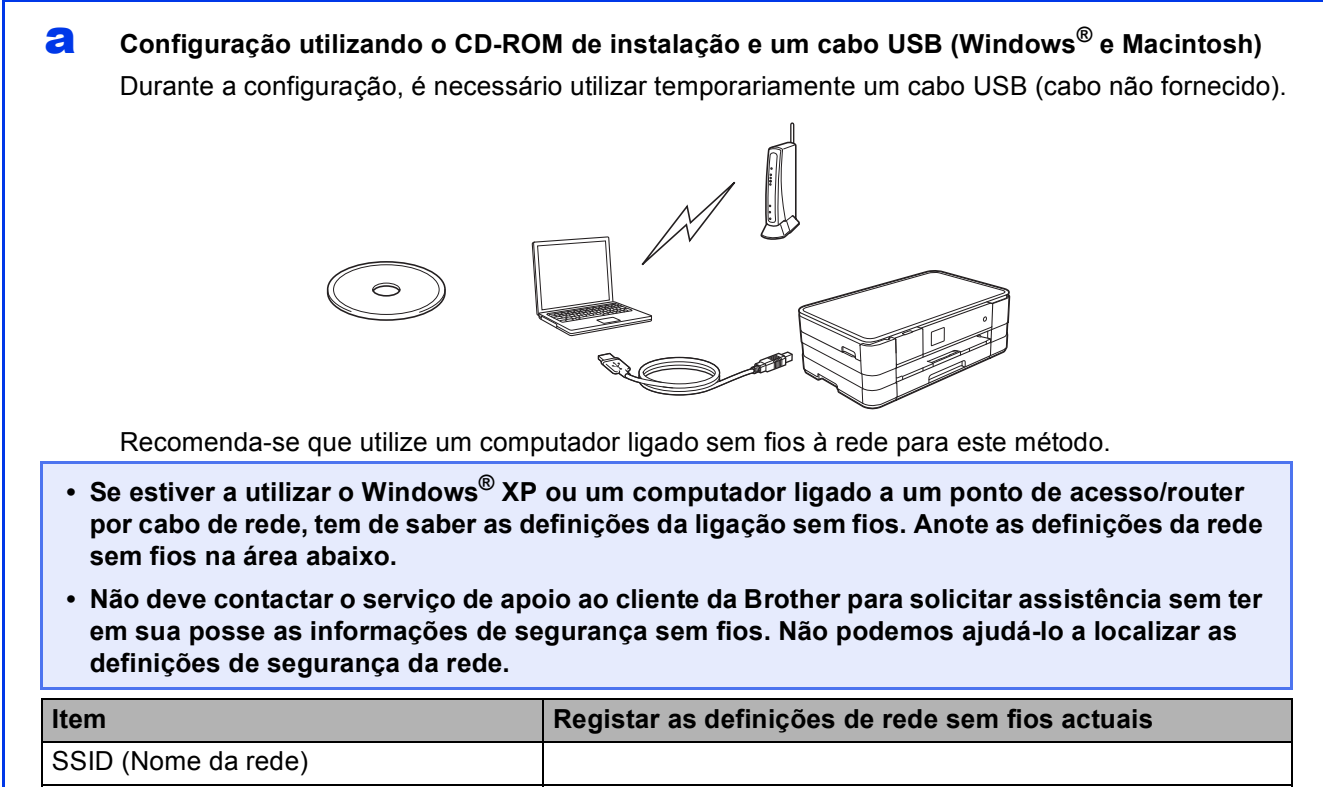

Chave de rede

A Chave de rede pode também ser designada por Palavra-passe, Chave de segurança ou Chave de encriptação.

#### **NOTA**

*Se não souber estas informações (SSID e chave de rede), não pode prosseguir com a configuração sem fios.*

#### *Como posso encontrar estas informações?*

*1) Deve consultar a documentação fornecida com o ponto de acesso/router sem fios.*

- *2) O nome de rede inicial pode ser o nome do fabricante ou do modelo.*
- *3) Se não souber as informações de segurança, consulte o fabricante do router, o administrador do sistema ou o fornecedor de Internet.*

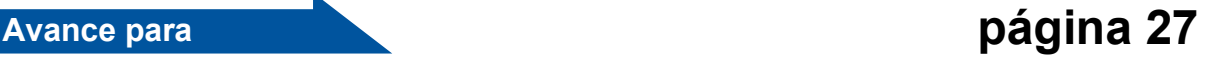

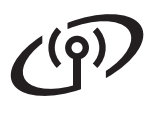

Para os métodos **[b](#page-25-0)** e [c](#page-25-1), inicie a configuração sem fios premindo o botão Wi-Fi do ecrã táctil.

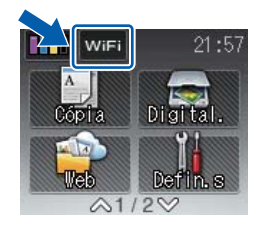

### <span id="page-25-0"></span>**b** Configuração manual a partir do painel de controlo utilizando o Assistente de Configuração **(Windows®, Macintosh e dispositivos móveis)** Se o ponto de acesso/router sem fios não for compatível com WPS (Wi-Fi Protected Setup™) ou AOSS™, **anote as definições da rede sem fios** do ponto de acesso/router sem fios na área abaixo. **Não deve contactar o serviço de apoio ao cliente da Brother para solicitar assistência sem ter em sua posse as informações de segurança sem fios. Não podemos ajudá-lo a localizar as definições de segurança da rede. Item Registar as definições de rede sem fios actuais** SSID (Nome da rede) Chave de rede \* A Chave de rede pode também ser designada por Palavra-passe, Chave de segurança ou Chave de encriptação. **NOTA** *Se não souber estas informações (SSID e chave de rede), não pode prosseguir com a configuração sem fios. Como posso encontrar estas informações? 1) Deve consultar a documentação fornecida com o ponto de acesso/router sem fios. 2) O SSID inicial pode ser o nome do fabricante ou do modelo. 3) Se não souber as informações de segurança, consulte o fabricante do router, o administrador do sistema ou o fornecedor de Internet.* **Avance para [página 30](#page-29-0)** c **Configuração de um toque utilizando WPS ou AOSS™ (Windows®, Macintosh e dispositivos móveis)** Se o ponto de acesso/router sem fios for compatível com configuração automática sem fios (um toque) (WPS ou AOSS™)

<span id="page-25-1"></span>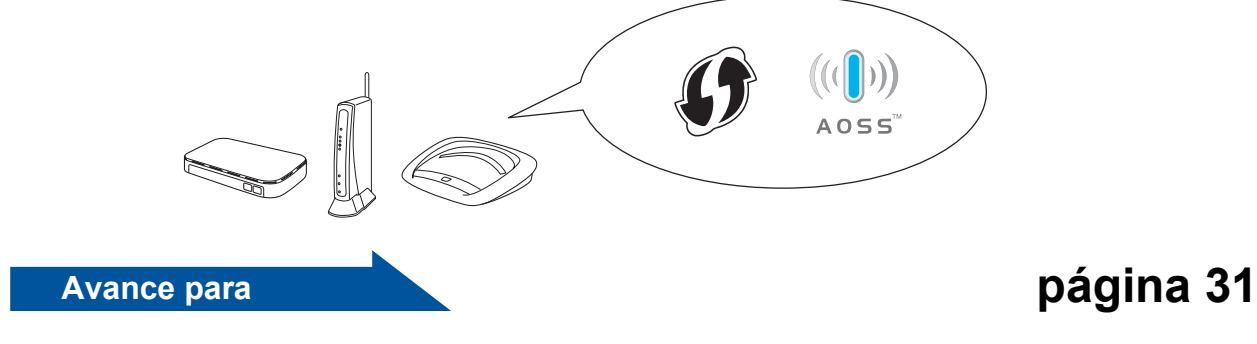

<span id="page-26-0"></span>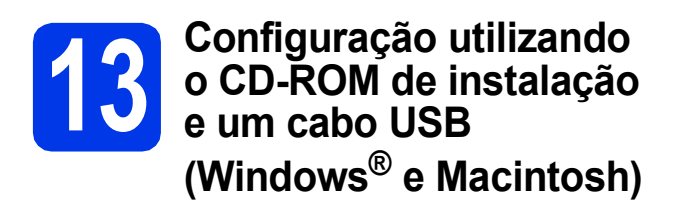

- **Durante a configuração, é necessário utilizar temporariamente um cabo USB (cabo não fornecido).**
- **Estes passos destinam-se a instalação no Windows®. Para a instalação em Macintosh, introduza o CD-ROM de instalação na unidade de CD-ROM e clique duas vezes em Start Here OSX para instalar. Seleccione instalação sem fios e siga as instruções da Configuração de Equipamentos Sem Fios apresentadas no ecrã do computador.**

**a** Introduza o CD-ROM de instalação fornecido na unidade de CD-ROM. Se surgir o ecrã de nome do modelo, seleccione o equipamento em questão. Se surgir o ecrã de idiomas, seleccione o idioma pretendido.

#### **NOTA**

- *No Windows Vista® e Windows® 7, quando aparecer o ecrã de Controlo de Conta de Utilizador, clique em Continuar ou Sim.*
- *Se o ecrã Brother não aparecer automaticamente, vá a O meu computador ou Computador e clique duas vezes no ícone do CD-ROM e em start.exe.*

**b** Aparece o menu superior do CD-ROM.

Clique em **Instalação de MFL-Pro Suite** e clique em **Sim** se aceitar os termos do contrato de licença. Siga as instruções no ecrã.

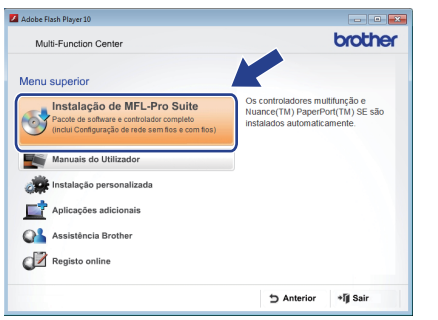

c Seleccione **Ligação a uma Rede Sem Fios**<sup>e</sup> clique em **Seguinte**.

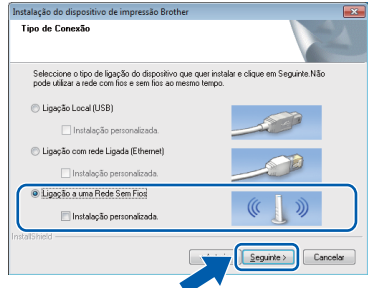

d Quando aparecer este ecrã, seleccione **Altere as definições da porta Firewall para consentir a conexão de rede e continue com a instalação. (Recomendado)** e clique em **Seguinte**.

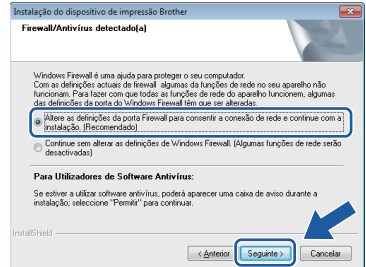

Se utilizar outro firewall que não o do Windows<sup>®</sup> ou se o Firewall do Windows<sup>®</sup> estiver desactivado, poderá aparecer este ecrã.

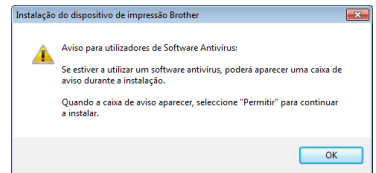

Consulte as instruções fornecidas com o software de firewall para obter informações sobre como adicionar as portas de rede que se seguem.

- Para a digitalização em rede, adicione a porta UDP 54925.
- Se continuar a ter problemas com a ligação de rede, adicione as portas UDP 137 e 161.

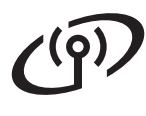

e Seleccione **Sim, tenho um cabo USB para usar na instalação.** e clique em **Seguinte**.

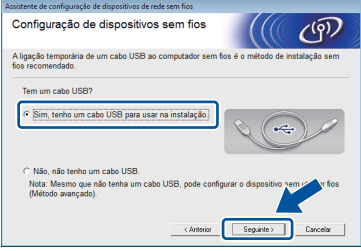

f Ligue temporariamente o cabo USB (não fornecido) directamente ao computador e ao equipamento.

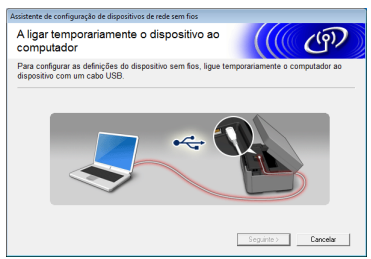

Se aparecer o ecrã de confirmação, assinale a caixa e clique em **Seguinte**; avance para [g](#page-27-0). Caso contrário, avance para [h](#page-27-1).

#### **NOTA**

- *Para obter instruções sobre a ligação do cabo USB à porta USB do equipamento, consulte*  [Ligar o cabo USB](#page-10-0) *na página 11.*
- *Se aparecer este ecrã, leia a Informação Importante. Depois de confirmar o SSID e a Chave de rede, assinale a caixa e clique em Seguinte.*

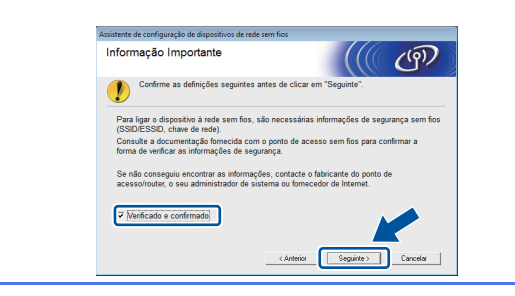

<span id="page-27-0"></span>g Quando aparecer este ecrã, assinale **Sim** se pretender estabelecer a ligação com o SSID indicado. Clique em **Seguinte** e avance para [j](#page-28-0).

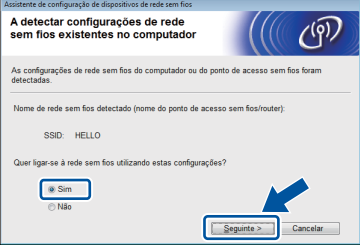

<span id="page-27-1"></span>**h** Quando aparecer este ecrã, o assistente irá procurar as redes sem fios disponíveis para o equipamento. Seleccione o SSID que anotou para a sua rede no passo [12-a](#page-24-0) na [página 25](#page-24-0) e clique em **Seguinte**.

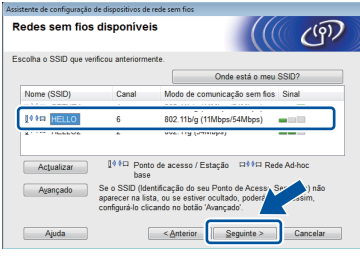

#### **NOTA**

- *Se não aparecer uma lista de SSIDs, verifique se o ponto de acesso está ligado e definido para difundir o SSID. Certifique-se de que o equipamento e o ponto de acesso estão dentro do raio de comunicação e clique em Actualizar.*
- *Se o ponto de acesso estiver definido para não difundir o SSID, pode adicioná-lo manualmente clicando no botão Avançado. Siga as instruções no ecrã para introduzir o Nome (SSID) e clique em Seguinte.*

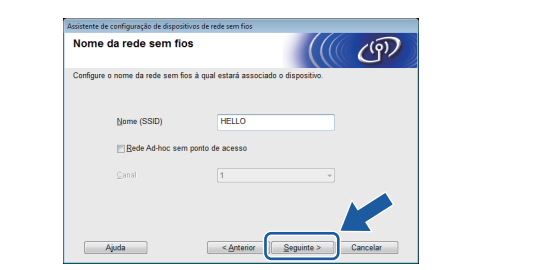

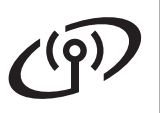

i Introduza a **Chave de rede** que anotou no passo [12-a](#page-24-0) na [página 25](#page-24-0) e clique em **Seguinte**.

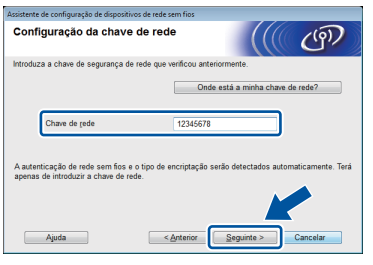

#### **NOTA**

*Se a rede não estiver configurada para Autenticação e Encriptação, irá aparecer o ecrã que se segue. Para prosseguir com a configuração, clique em OK e avance para* [j](#page-28-0)*.*

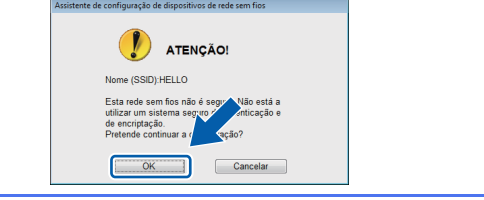

<span id="page-28-0"></span>j Clique em **Seguinte**. As definições serão enviadas para o equipamento.

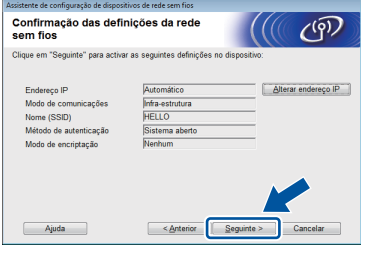

#### **NOTA**

- *As definições não serão alteradas se clicar em Cancelar.*
- *Se pretender introduzir manualmente as definições do endereço IP do equipamento, clique em Alterar endereço IP e introduza as definições do endereço IP necessárias para a sua rede.*
- *Se aparecer o ecrã de erro na configuração sem fios, clique em Repetir.*

**k** Desligue o cabo USB entre o computador e o equipamento.

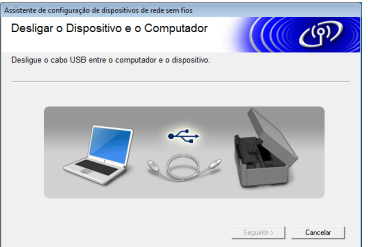

**lacks** Clique em **Seguinte** para prosseguir com a instalação do MFL-Pro Suite.

**OK!** 

**A configuração sem fios está agora concluída. O botão Wi-Fi na parte superior direita do ecrã táctil muda para um indicador de quatro níveis que apresenta a intensidade do sinal sem fios do ponto de acesso/router.** 

**O LED Wi-Fi do painel de controlo acende-se, indicando que a interface de rede do equipamento está configurada para WLAN.**

**Para instalar o MFL-Pro Suite**

#### **Para utilizadores de Windows®:**

#### **Avance para**

**Passo** [15-e](#page-34-0) **na [página 35](#page-34-0)**

**Para utilizadores de Macintosh:**

#### **Avance para**

**Passo** [15-d](#page-36-0) **na [página 37](#page-36-0)**

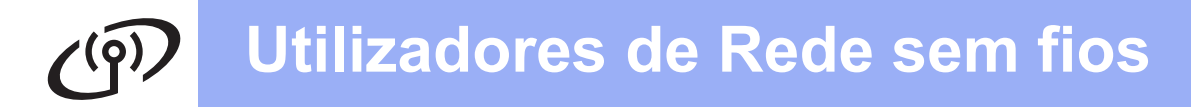

<span id="page-29-0"></span>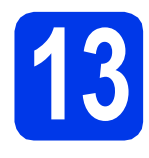

**13 Configuração manual a partir do painel de controlo utilizando o Assistente de Configuração (Windows®, Macintosh e dispositivos móveis)**

<span id="page-29-1"></span>**a** Prima wife

Prima Assis.Configur.

Quando aparecer I/F de rede definida p/ sem fios., prima Sim para aceitar. O assistente de configuração sem fios será iniciado.

Para cancelar, prima Não.

**b** O equipamento irá procurar SSIDs disponíveis. A lista de SSIDs disponíveis irá demorar alguns segundos a aparecer. Se aparecer uma lista de SSIDs, prima  $\sim$  ou  $\vee$ para seleccionar o SSID que anotou no passo [12-b](#page-25-0) na [página 26.](#page-25-0) Seleccione o SSID com o qual pretende estabelecer ligação.

> Se o ponto de acesso/router sem fios do SSID seleccionado for compatível com WPS e o equipamento pedir para utilizar WPS, avan[c](#page-29-2)e para c.

Se o equipamento pedir que introduza uma chave [d](#page-29-3)e rede, avance para **d**. Caso contrário, avanc[e](#page-29-4) para e.

#### **NOTA**

- *Se não aparecer uma lista de SSIDs, verifique se o ponto de acesso está ligado. Coloque o equipamento mais perto do ponto de acesso e experimente recomeçar a partir de* [a](#page-29-1)*.*
- *Se o ponto de acesso estiver configurado para não divulgar o SSID, terá de adicionar manualmente o nome SSID. Para obter informações, consulte o* Manual do Utilizador de Rede*.*

<span id="page-29-2"></span> $\mathbf{C}$  Prima Sim para ligar o equipamento utilizando WPS. (Se seleccionar Não para continuar com a configuração manual, avance para [d](#page-29-3) para introduzir uma chave de rede.)

> Quando o ecrã táctil indicar que deve iniciar o WPS, prima o botão WPS no ponto de acesso/router sem fios e prima Seguinte para continuar. Avanc[e](#page-29-4) para **e**.

<span id="page-29-3"></span>**d** Introduza a chave de rede que anotou no passo [12-b](#page-25-0) na [página 26](#page-25-0) utilizando o ecrã táctil.

As letras aparecem por esta ordem: minúscula

e, em seguida, maiúscula. Prima  $\frac{1}{10}$  para percorrer letras, números e caracteres especiais. (Os caracteres disponíveis podem variar de acordo com o país.) Para deslocar o cursor para a direita, prima  $\blacktriangleright$ . (Para obter mais informações, consulte *[Introduzir texto para definições sem fios](#page-40-0)* [na página 41.](#page-40-0))

Prima OK depois de introduzir todos os caracteres e, em seguida, prima Sim para aplicar as definições.

- <span id="page-29-4"></span>e O equipamento irá tentar estabelecer ligação com a rede sem fios. Pode demorar alguns minutos.
- f Aparece uma mensagem com o resultado da ligação durante 60 segundos no ecrã táctil e é automaticamente impresso um Relatório WLAN.

Se a ligação tiver falhado, verifique o código de erro no relatório impresso e consulte a secção *[Solução de problemas](#page-31-0)* na página 32.

**A configuração sem fios está agora**  OK! **concluída. O botão Wi-Fi na parte superior direita do ecrã táctil muda para um indicador de quatro níveis que apresenta a intensidade do sinal sem fios do ponto de acesso/router.** 

> **O LED Wi-Fi do painel de controlo acende-se, indicando que a interface de rede do equipamento está configurada para WLAN.**

#### **NOTA**

*Os utilizadores de dispositivos móveis devem consultar o Manual do Utilizador da aplicação que estão a utilizar (por exemplo: AirPrint, Brother iPrint&Scan ou outras aplicações) para obter mais informações sobre como utilizar o equipamento com a aplicação. Para transferir o Manual do Utilizador para a aplicação que está a utilizar, vá à secção de transferência de manuais da página inicial do seu modelo no Brother Solutions Center em [http://solutions.brother.com/.](http://solutions.brother.com/)*

**Para instalar o MFL-Pro Suite, avance para o passo** 14**.**

**Para utilizadores de Windows®:**

#### **Avance para**

**Página [34](#page-33-0)**

**Para utilizadores de Macintosh:**

**Avance para**

**Página [37](#page-36-1)**

<span id="page-30-0"></span>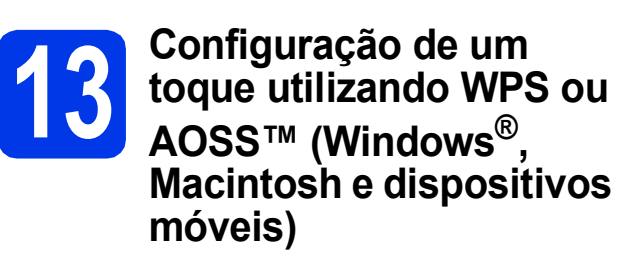

**a** Confirme se o ponto de acesso/router sem fios apresenta o símbolo WPS ou AOSS™ ilustrado abaixo.

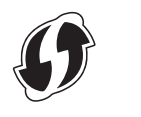

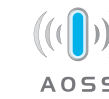

**b** Coloque o equipamento Brother dentro do alcance do ponto de acesso/router WPS ou AOSS™. O alcance pode variar de acordo com o ambiente de utilização. Consulte as instruções fornecidas com o ponto de acesso/router.

**C** Prima wife

Prima  $\lambda$  ou  $\vee$  para visualizar WPS/AOSS. Prima WPS/AOSS.

Quando aparecer I/F de rede definida p/ sem fios., prima Sim para aceitar. O assistente de configuração sem fios será iniciado.

Para cancelar, prima Não.

#### **NOTA**

*Se o ponto de acesso/router sem fios for compatível com WPS (método PIN), pode também configurar o equipamento através do método PIN (Personal Identification Number - Número de Identificação Pessoal).* >> Manual do *Utilizador de Rede:* Configuração utilizando o Método PIN de WPS (Wi-Fi Protected Setup)

**d** Quando o ecrã táctil indicar que deve iniciar o WPS ou AOSS™, prima o botão WPS ou AOSS™ no ponto de acesso/router sem fios. Consulte as instruções no manual do utilizador do ponto de acesso/router sem fios.

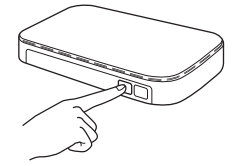

Em seguida, prima OK e o equipamento irá detectar automaticamente que modo (WPS ou AOSS™) o ponto de acesso/router sem fios utiliza e irá tentar estabelecer ligação com a rede sem fios.

e Aparece uma mensagem com o resultado da ligação durante 60 segundos no ecrã táctil e é automaticamente impresso um Relatório WLAN.

> Se a ligação tiver falhado, verifique o código de erro no relatório impresso e consulte a secção *[Solução de problemas](#page-31-0)* na página 32.

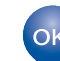

**A configuração sem fios está agora concluída. O botão Wi-Fi na parte superior direita do ecrã táctil muda para um indicador de quatro níveis que apresenta a intensidade do sinal sem fios do ponto de acesso/router.** 

**O LED Wi-Fi do painel de controlo acende-se, indicando que a interface de rede do equipamento está configurada para WLAN.**

#### **NOTA**

*Os utilizadores de dispositivos móveis devem consultar o Manual do Utilizador da aplicação que estão a utilizar (por exemplo: AirPrint, Brother iPrint&Scan ou outras aplicações) para obter mais informações sobre como utilizar o equipamento com a aplicação. Para transferir o Manual do Utilizador para a aplicação que está a utilizar, vá à secção de transferência de manuais da página inicial do seu modelo no Brother Solutions Center em [http://solutions.brother.com/.](http://solutions.brother.com/)*

#### **Para instalar o MFL-Pro Suite, avance para o passo** 14**.**

#### **Para utilizadores de Windows®:**

**Avance para**

**Página [34](#page-33-0)**

#### **Para utilizadores de Macintosh:**

#### **Avance para**

**Página [37](#page-36-1)**

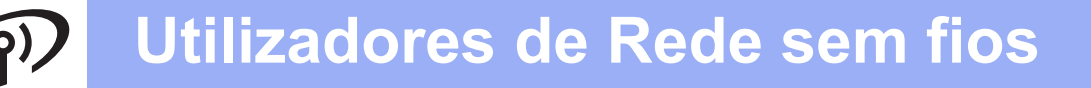

#### <span id="page-31-0"></span>**Solução de problemas**

**Não deve contactar o serviço de apoio ao cliente da Brother para solicitar assistência sem ter em sua posse as informações de segurança sem fios. Não podemos ajudá-lo a localizar as definições de segurança da rede.**

#### <span id="page-31-1"></span>**Como encontrar as informações de segurança sem fios (SSID e chave de rede)**

- 1) Deve consultar a documentação fornecida com o ponto de acesso/router sem fios.
- 2) O SSID inicial pode ser o nome do fabricante ou do modelo.
- 3) Se não souber as informações de segurança, consulte o fabricante do router, o administrador do sistema ou o fornecedor de Internet.
- \* A Chave de rede pode também ser designada por Palavra-passe, Chave de segurança ou Chave de encriptação.

#### **Relatório de LAN sem fios**

Se o relatório de LAN sem fios impresso indicar que a ligação falhou, verifique o código de erro no relatório impresso e consulte as instruções que se seguem.

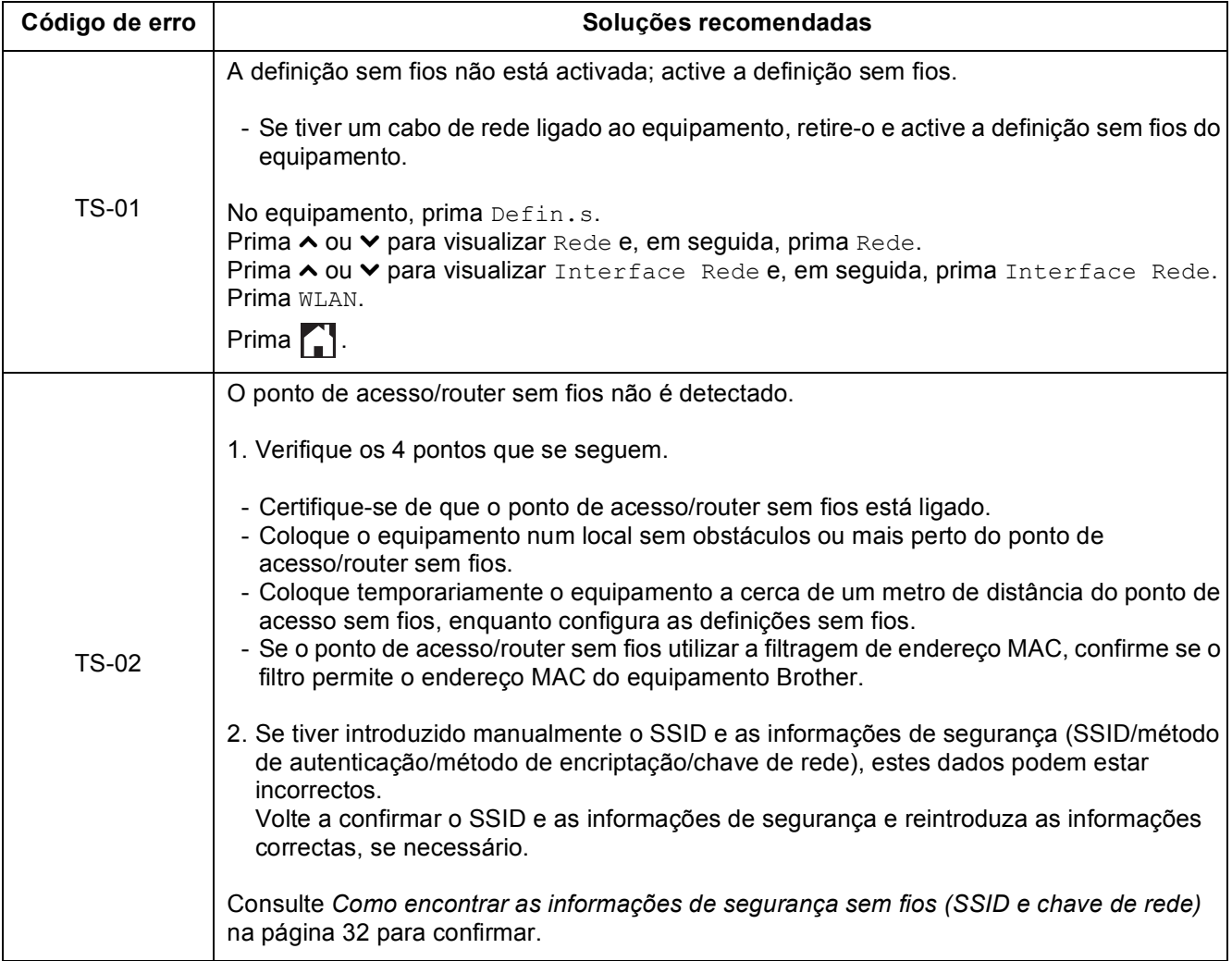

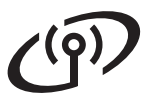

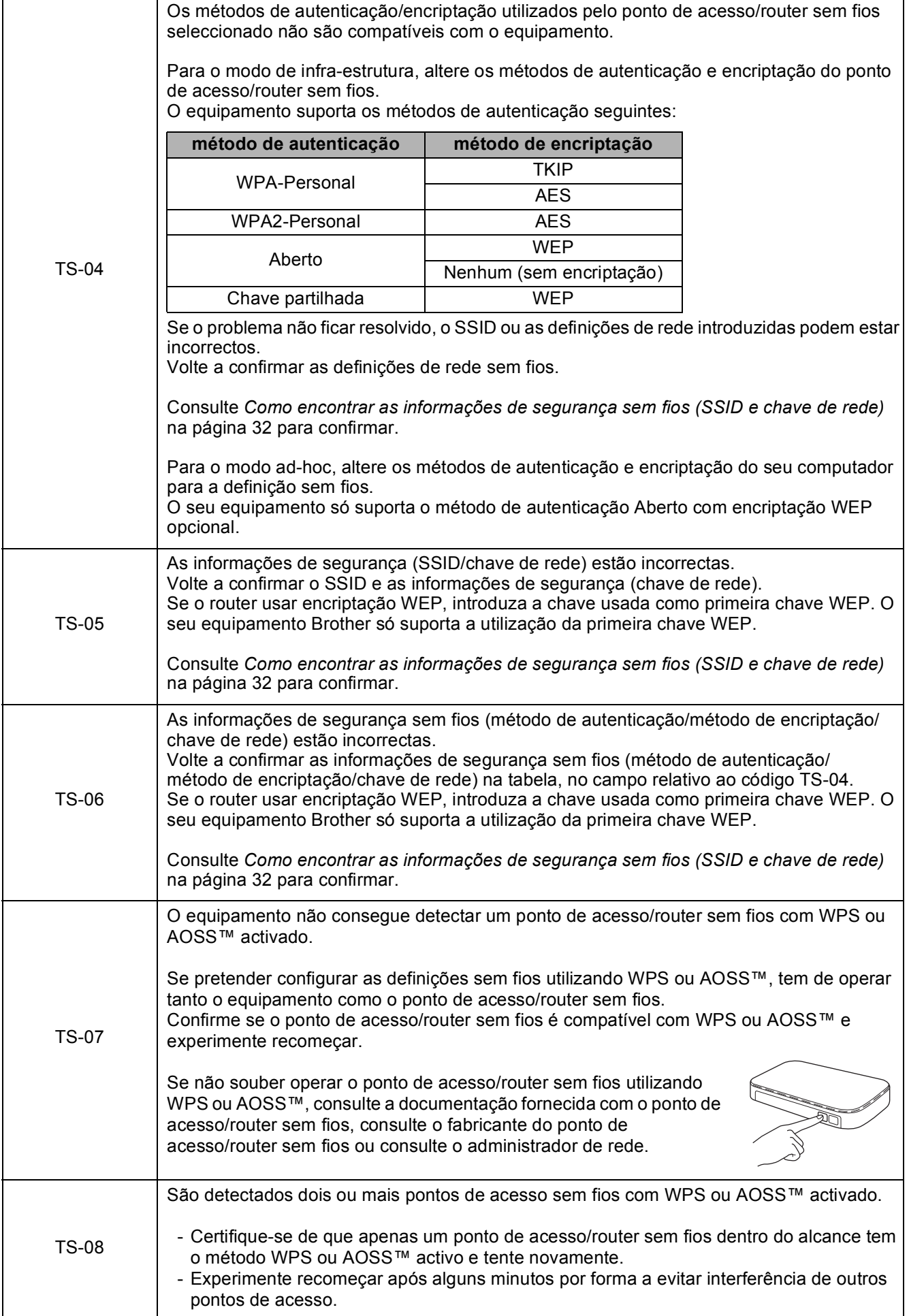

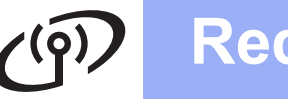

#### <span id="page-33-0"></span>**Instalar os controladores e o software**

**(Windows® XP Home/XP Professional/Windows Vista®/Windows® 7)**

<span id="page-33-2"></span><span id="page-33-1"></span>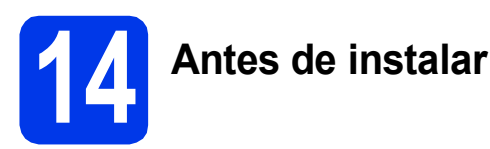

Verifique se o computador está ligado e se iniciou a sessão com direitos de administrador.

#### **IMPORTANTE**

*Se estiver algum programa em execução, feche-o.*

#### **NOTA**

- *Os ecrãs podem variar de acordo com o sistema operativo utilizado.*
- *O CD-ROM inclui o Nuance™ PaperPort™ 12SE. Este software suporta Windows® XP Home (SP3 ou superior), XP Professional (SP3 ou superior), XP Professional x64 Edition (SP2 ou superior), Windows Vista® (SP2 ou superior) e Windows® 7. Actualize para o Windows® Service Pack mais recente antes de instalar o MFL-Pro Suite.*

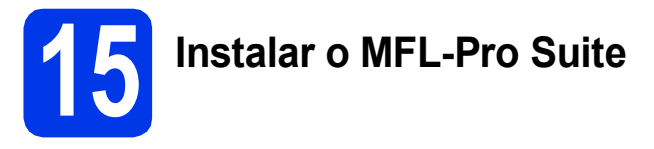

a Introduza o CD-ROM de instalação fornecido na unidade de CD-ROM. Se surgir o ecrã de nome do modelo, seleccione o equipamento em questão. Se surgir o ecrã de idiomas, seleccione o idioma pretendido.

#### **NOTA**

- *No Windows Vista® e Windows® 7, quando aparecer o ecrã de Controlo de Conta de Utilizador, clique em Continuar ou Sim.*
- *Se o ecrã Brother não aparecer automaticamente, vá a O meu computador ou Computador e clique duas vezes no ícone do CD-ROM e em start.exe.*

**b** Aparece o menu superior do CD-ROM. Clique em **Instalação de MFL-Pro Suite** e clique em **Sim** se aceitar os termos do contrato de licença. Siga as instruções no ecrã.

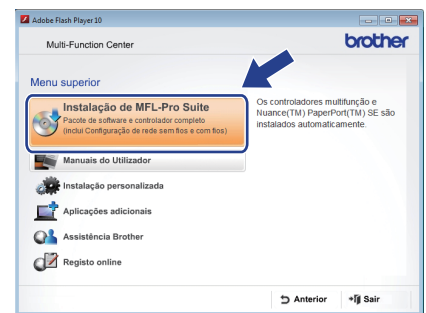

**C** Seleccione Ligação a uma Rede Sem Fios e clique em **Seguinte**.

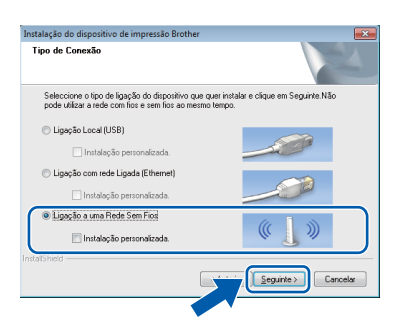

d Quando aparecer este ecrã, seleccione **Altere as definições da porta Firewall para consentir a conexão de rede e continue com a instalação. (Recomendado)** e clique em **Seguinte**.

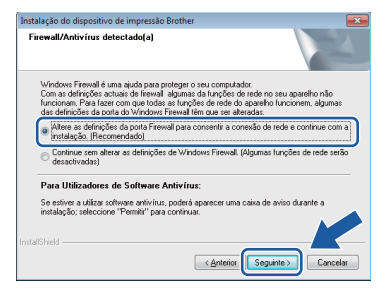

Se utilizar outro firewall que não o do Windows<sup>®</sup> ou se o Firewall do Windows<sup>®</sup> estiver desactivado, poderá aparecer este ecrã.

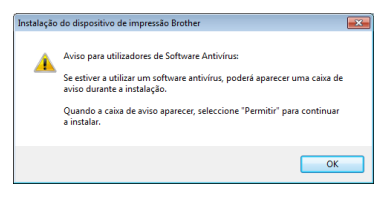

Consulte as instruções fornecidas com o software de firewall para obter informações sobre como adicionar as portas de rede que se seguem.

- Para a digitalização em rede, adicione a porta UDP 54925.
- Se continuar a ter problemas com a ligação de rede, adicione as portas UDP 137 e 161.

<span id="page-34-0"></span>e Seleccione o seu equipamento na lista e clique em **Seguinte**.

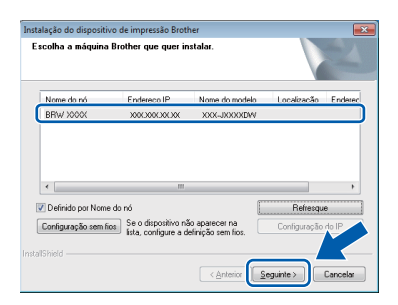

#### **NOTA**

- *Se o seu equipamento não for detectado na rede, confirme as suas definições seguindo as instruções no ecrã. Caso se depare com este erro, vá para o passo* [12-b](#page-25-0) *na [página 26](#page-25-0) e configure novamente a ligação sem fios.*
- *Se estiver a utilizar WEP e o ecrã táctil mostrar Ligada sem que o equipamento tenha sido detectado na rede, verifique se introduziu a chave WEP correctamente. A chave WEP é sensível a maiúsculas e minúsculas.*

f A instalação dos controladores da Brother começa automaticamente. Os ecrãs de instalação aparecem sequencialmente.

#### **IMPORTANTE**

*NÃO cancele nenhum ecrã durante a instalação. Pode demorar alguns segundos para visualizar todos os ecrãs.*

#### **NOTA**

*No Windows Vista® e Windows® 7, quando* 

*aparecer o ecrã de Segurança do Windows®, clique na caixa de verificação e clique em Instalar para concluir a instalação correctamente.*

- g Se o ecrã **Conselho ambiental para equipamento de imagem** for apresentado, clique em **Seguinte**.
- **h** Quando aparecer o ecrã **Registo online**, siga as instruções no ecrã. Clique em **Seguinte**.
- **i Se não pretender especificar o equipamento** como impressora predefinida, anule a selecção de **Estabelecer como impressora predefinida** e clique em **Seguinte**.

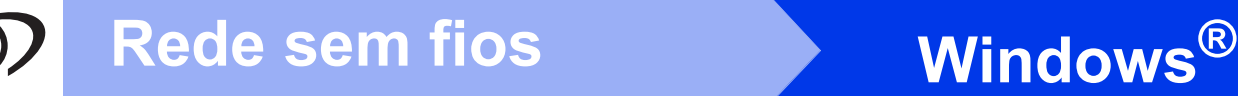

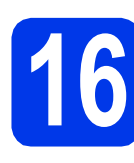

### **16 Concluir e reiniciar**

**a** Clique em **Concluir** para reiniciar o computador. Depois de reiniciar o computador, terá de iniciar a sessão com direitos de administrador.

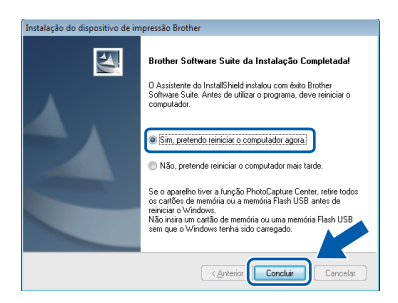

#### **NOTA**

*• Se aparecer uma mensagem de erro durante a instalação do software, execute o Diagnóstico* 

*da Instalação que se encontra em Iniciar/ Todos os programas/Brother/DCP-JXXX (em que DCP-JXXX corresponde ao nome do modelo do equipamento).*

*• Consoante as suas definições de segurança, pode aparecer uma janela de Segurança do Windows® ou de software antivírus quando utilizar o equipamento ou o respectivo software. Dê autorização ou permissão à janela para continuar.*

#### **b** Aparecem os ecrãs que se sequem.

- Quando aparecer o ecrã **Definição de actualização de software**, seleccione a definição de actualização de software pretendida e clique em **OK**.
- Quando for apresentado o ecrã do Programa de Investigação e Assistência para Produtos Brother, seleccione a sua preferência e siga as instruções no ecrã.

#### **NOTA**

*É necessário ter acesso à Internet para a actualização do software e para o Programa de Investigação e Assistência para Produtos Brother.*

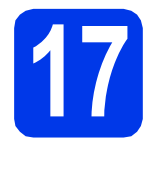

#### **17 Instalar o MFL-Pro Suite em computadores adicionais (se necessário)**

Se pretender utilizar o seu equipamento com vários computadores da rede, instale o MFL-Pro Suite em cada um dos computadores. Vá para o passo [14](#page-33-1) na [página 34](#page-33-2).

#### **NOTA**

#### *Licença de rede (Windows®)*

*Este produto inclui uma licença de computador para um máximo de 2 utilizadores. Esta licença suporta a instalação do MFL-Pro Suite, incluindo o Nuance™ PaperPort™ 12SE, num máximo de 2 computadores na rede. Se pretender utilizar mais do que 2 computadores com o Nuance™ PaperPort™ 12SE instalado, adquira o pacote Brother NL-5, que é um pacote de várias licenças de computador para um máximo de 5 utilizadores adicionais. Para adquirir o pacote NL-5, contacte o serviço de apoio ao cliente da Brother ou o revendedor local da Brother.*

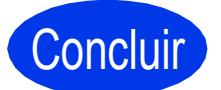

Concluir **A instalação fica assim concluída.**

#### **Para instalar aplicações opcionais:**

**Avance para**

**Página [40](#page-39-0)**

#### **NOTA**

#### *Controlador da Impressora XML Paper Specification*

*O Controlador da Impressora XML Paper Specification é o controlador mais adequado para Windows Vista® e Windows® 7 para imprimir a partir de aplicações que utilizam documentos de formato XML Paper Specification. Transfira o controlador mais recente acedendo ao Brother Solutions Center em* 

*[http://solutions.brother.com/.](http://solutions.brother.com/)*

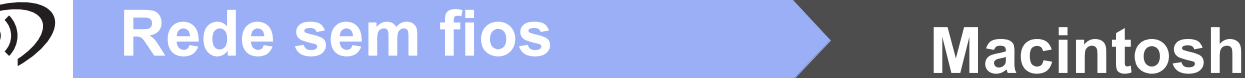

#### <span id="page-36-1"></span>**Instalar os controladores e o software** (Mac OS X v10.5.8, 10.6.x, 10.7.x)

<span id="page-36-2"></span>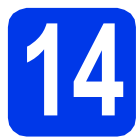

## **14 Antes de instalar**

Verifique se o equipamento e o Macintosh estão ligados. Terá de iniciar a sessão com direitos de administrador.

#### **NOTA**

*Os utilizadores de Mac OS X v10.5.0 a 10.5.7 têm de efectuar a actualização para Mac OS X v10.5.8 - 10.7.x.*

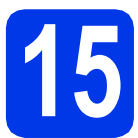

### **15 Instalar o MFL-Pro Suite**

- **a** Introduza o CD-ROM de instalação fornecido na unidade de CD-ROM.
- **b** Clique duas vezes no ícone Start Here OSX para instalar. Se surgir o ecrã de nome do modelo, seleccione o equipamento em questão.

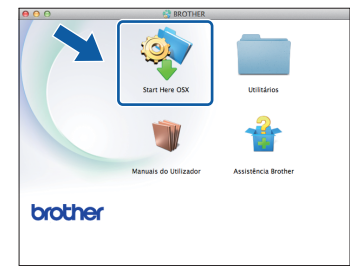

c Seleccione **Ligação a uma Rede Sem Fios**<sup>e</sup> clique em **Seguinte**.

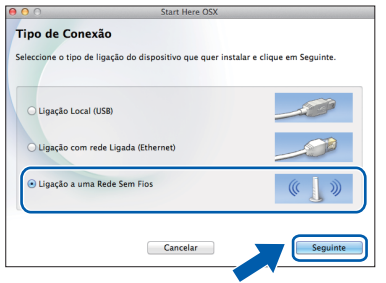

<span id="page-36-0"></span>**d** Seleccione o seu equipamento na lista e clique em **Seguinte**.

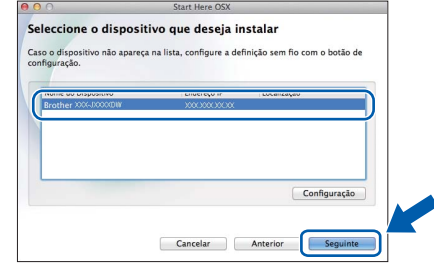

#### **NOTA**

*Se as definições sem fios falharem, aparece o ecrã Assistente de configuração de dispositivos de rede sem fios. Siga as instruções no ecrã para concluir a configuração sem fios.*

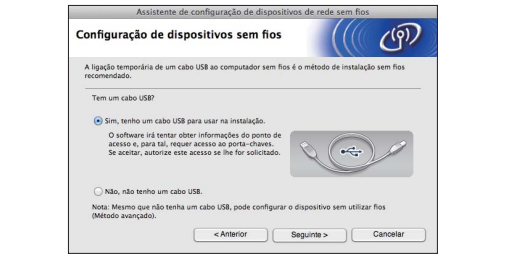

e Seleccione o seu equipamento na lista e, em seguida, clique em **OK**.

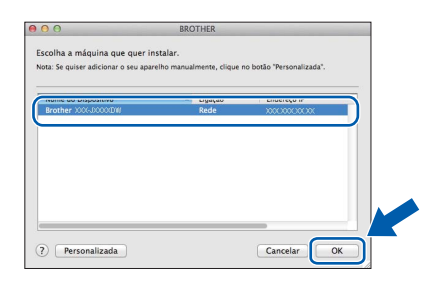

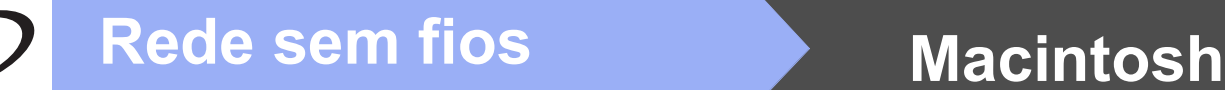

f A instalação dos controladores da Brother começa automaticamente. Aguarde enquanto o software é instalado.

#### **NOTA**

- *Pode encontrar o endereço MAC (endereço Ethernet) e o endereço IP do equipamento imprimindo o relatório de configuração da rede.*  uu*Manual do Utilizador de Rede:* Imprimir o relatório de configurações da rede
- *Se aparecer este ecrã, clique em OK.*

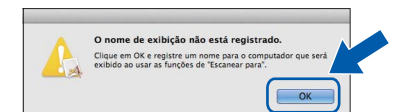

*Introduza um nome para o Macintosh com um máximo de 15 caracteres.*

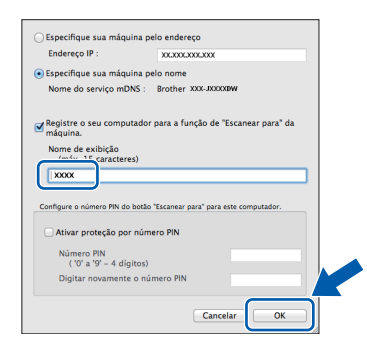

*Se pretender utilizar a função de digitalização directamente do equipamento para digitalizar através da rede, tem de assinalar a caixa Registre o seu computador para a função de "Escanear para" da máquina. Clique em OK. Avance para* [g](#page-37-0)*.*

*O nome que introduzir aparecerá no ecrã táctil do equipamento quando premir o botão Digital. e seleccionar uma opção de digitalização. (*uu*Manual do Utilizador de Software:* Digitalização em Rede*)*

<span id="page-37-0"></span>**C** Quando aparecer este ecrã, clique em **Adicionar impressora**.

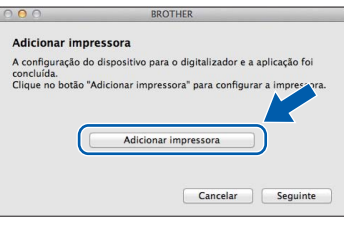

Seleccione o seu equipamento na lista. Clique em **Adicionar** e, depois, clique em **Seguinte**.

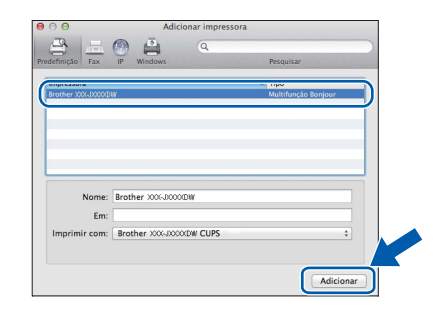

**h** Quando aparecer este ecrã, clique em **Seguinte**.

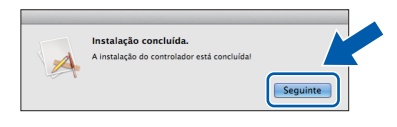

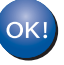

**A instalação do MFL-Pro Suite está concluída. Avance para o passo** [16](#page-38-0)**.**

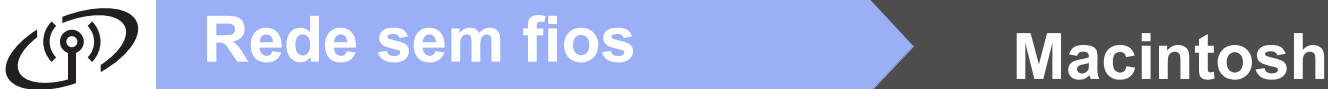

<span id="page-38-0"></span>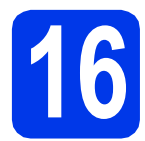

# **16 Transferir e instalar o Presto! PageManager**

Quando instala o Presto! PageManager, a funcionalidade OCR é adicionada ao Brother ControlCenter2. Com o Presto! PageManager pode facilmente digitalizar, partilhar e organizar fotografias e documentos.

**a** No ecrã Assistência Brother, clique no ícone **Presto! PageManager** para aceder ao sítio de transferência do Presto! PageManager e siga as instruções no ecrã.

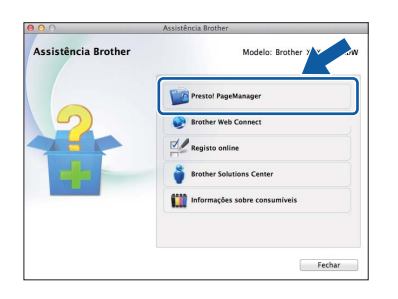

#### **17** Instalar o MFL-Pro Suite<br> **17** adicionais<br> **18** adicionais **em computadores adicionais (se necessário)**

Se pretender utilizar o seu equipamento com vários computadores da rede, instale o MFL-Pro Suite em cada um dos computadores. Vá para o passo [14](#page-36-2) na [página 37.](#page-36-2)

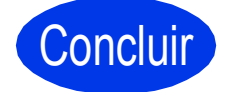

Concluir **A instalação fica assim concluída.**

> **Windows**® **Windows** Rede sem fios **Rede sem fios Macintosh Macintosh**

### **Windows Instala Aplicativos Opcionais ®**

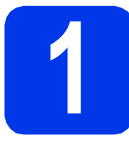

#### <span id="page-39-0"></span>**1 Instalar aplicações opcionais**

#### **FaceFilter Studio e BookScan & Whiteboard Suite suportados pela Reallusion, Inc**

O **FaceFilter Studio** é uma aplicação de fácil utilização para a impressão de fotografias sem margens. O software **BookScan Enhancer** pode corrigir automaticamente as imagens digitalizadas de livros. O software **Whiteboard Enhancer** limpa e melhora o texto e as imagens das fotografias tiradas a quadros brancos.

#### **NOTA**

- *O equipamento tem de estar activado e ligado ao computador.*
- *Algumas aplicações precisam de acesso à Internet.*
- *Certifique-se de que iniciou a sessão com direitos de administrador.*
- *Esta aplicação não está disponível para o Windows Server® da série 2003/2008.*
- a Abra novamente o menu superior, ejectando e voltando a inserir o CD-ROM ou clicando duas vezes em **start.exe** a partir da pasta de raiz.
- **b** Aparece o menu superior do CD-ROM. Seleccione o idioma e clique em **Aplicações adicionais**.

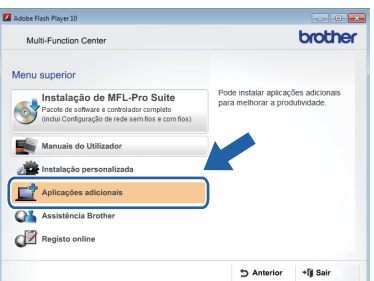

C Clique no botão da aplicação que pretende instalar.

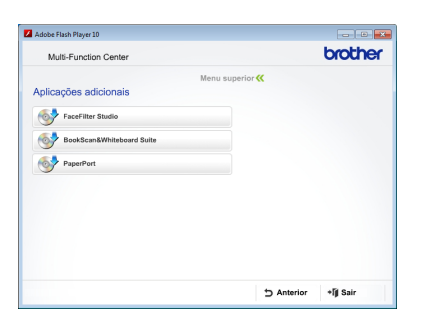

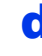

d Volte ao ecrã **Aplicações adicionais** para instalar mais aplicações.

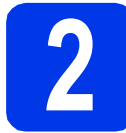

#### **2 Instalar a Ajuda do FaceFilter Studio**

Para saber como utilizar o FaceFilter Studio, transfira e instale a Ajuda do FaceFilter Studio.

- **a** Para executar o FaceFilter Studio, vá a **Iniciar**/**Todos os programas**/ **Reallusion**/**FaceFilter Studio** no computador.
- **b** Clique em **Procurar Actualizações** no ecrã.

#### **NOTA**

*Pode também consultar a página web de actualizações da Reallusion clicando no botão situado no canto superior direito deste ecrã.*

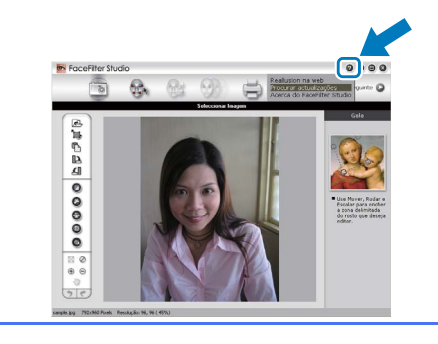

- **C** Clique no botão **Download** (Transferir) e seleccione uma pasta para guardar o ficheiro.
- d Feche o FaceFilter Studio antes de iniciar o programa de instalação da Ajuda do FaceFilter Studio.

Clique duas vezes no ficheiro transferido a partir da pasta que especificou e siga as instruções no ecrã para efectuar a instalação.

#### **NOTA**

*Para visualizar a Ajuda completa do* 

*FaceFilter Studio, vá a Iniciar/*

*Todos os programas/Reallusion/ FaceFilter Studio/FaceFilter Studio Ajuda no computador.*

#### **Repor as predefinições de fábrica para as definições de rede**

Para repor todas as definições de rede do servidor interno de Impressão/Digitalização nas predefinições de fábrica, efectue o procedimento que se segue.

- a Certifique-se de que o equipamento está inactivo e, em seguida, desligue todos os cabos do equipamento (excepto o cabo de alimentação).
- **b** Prima Defin.s.
- **C** Prima  $\sim$  ou  $\vee$  para visualizar Rede e, em seguida, prima Rede.
- $\bullet$  Prima  $\bullet$  ou  $\bullet$  para visualizar Reiniciar rede e, em seguida, prima Reiniciar rede.
- e Prima Sim.
- Prima sem soltar Sim durante 2 segundos para confirmar.
- **g** O equipamento reinicia-se. Volte a ligar os cabos quando esta operação terminar.

#### <span id="page-40-0"></span>**Introduzir texto para definições sem fios**

São atribuídas até quatro letras a cada botão de letra do ecrã táctil. Se premir o botão correcto repetidamente, pode aceder ao carácter pretendido.

Prima **para percorrer letras, números e caracteres especiais.** (Os caracteres disponíveis podem variar de acordo com o país.)

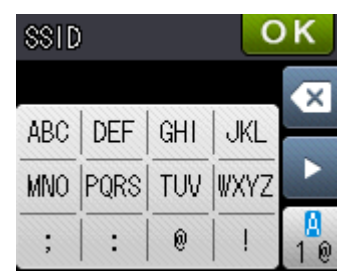

#### **Inserir espaços**

Para introduzir um espaço, prima  $\frac{p}{\sqrt{2}}$  e, em seguida, prima o botão de espaço  $\frac{p}{\sqrt{2}}$  ou  $\frac{p}{\sqrt{2}}$ .

#### **Repetir caracteres**

Se precisar de introduzir um carácter que esteja no mesmo botão que o carácter anterior, prima b para deslocar o cursor para a direita.

#### **Efectuar correcções**

Se tiver introduzido um carácter incorrecto e quiser alterá-lo, prima o para apagar e introduza o carácter correcto.

### **Consumíveis de substituição**

Quando for necessário substituir os cartuchos de tinta, surgirá uma mensagem de erro no ecrã táctil. Para obter mais informações sobre os cartuchos de tinta indicados para o seu equipamento, consulte <http://www.brother.com/original/>ou contacte o seu revendedor local da Brother.

#### **Cartucho de tinta**

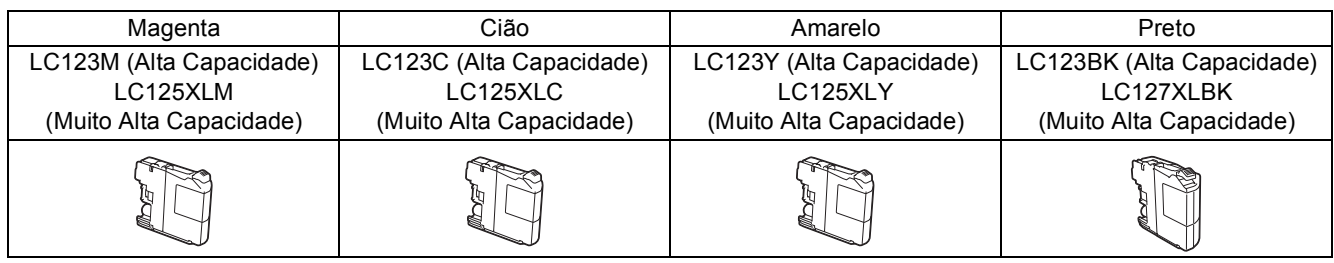

#### **O que é a Innobella™?**

A Innobella™ é uma gama de consumíveis originais disponibilizada pela Brother.

O nome "Innobella™" deriva das palavras "Inovação" e "Bela" e simboliza uma

tecnologia "inovadora" que proporciona resultados de impressão "belos" e

"duradouros".

#### **Marcas comerciais**

O logótipo da Brother é uma marca registada da Brother Industries, Ltd.

Brother é uma marca comercial da Brother Industries, Ltd.

Windows, Windows Vista e Windows Server são marcas registadas ou marcas comerciais da Microsoft Corporation nos Estados Unidos e/ou noutros países.

Macintosh e Mac OS são marcas comerciais da Apple Inc., registadas nos Estados Unidos e noutros países.

Nuance, o logótipo Nuance, PaperPort e ScanSoft são marcas comerciais ou marcas registadas da Nuance Communications, Inc. ou das suas filiais nos Estados Unidos e/ou noutros países.

FaceFilter Studio é uma marca comercial da Reallusion, Inc.

AOSS é uma marca comercial da Buffalo Inc.

Wi-Fi e Wi-Fi Protected Access (WPA) são marcas registadas da Wi-Fi Alliance.

Wi-Fi Protected Setup e Wi-Fi Protected Access 2 (WPA2) são marcas comerciais da Wi-Fi Alliance.

Cada empresa cujo software é mencionado neste manual possui um Contrato de Licença de Software específico abrangendo os seus programas.

#### **Quaisquer denominações comerciais e nomes de produtos que apareçam em produtos da Brother, documentos afins e quaisquer outros materiais são marcas comerciais ou marcas registadas das respectivas empresas.**

#### **Compilação e publicação**

Sob supervisão da Brother Industries, Ltd., este manual foi compilado e publicado com as informações mais recentes sobre descrições e especificações do produto.

O conteúdo deste manual e as especificações deste produto estão sujeitos a alteração sem aviso prévio.

A Brother reserva-se o direito de, sem aviso prévio, efectuar alterações nas especificações e nos materiais aqui contidos, não sendo responsável por quaisquer danos (incluindo danos indirectos) causados pela utilização dos materiais apresentados, incluindo, mas não se limitando a, erros tipográficos e outros relacionados com esta publicação.

#### **Direitos de autor e licença**

©2012 Brother Industries, Ltd. Todos os direitos reservados.

Este produto inclui software desenvolvido pelos seguintes fornecedores:

©1983-1998 PACIFIC SOFTWORKS, INC. TODOS OS DIREITOS RESERVADOS.

©2008 Devicescape Software, Inc. Todos os direitos reservados.

Este produto inclui o software "KASAGO TCP/IP" desenvolvido pela ZUKEN ELMIC,Inc.

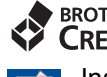

#### **BROTHER CREATIVECENTER**

Inspire-se. Se utilizar o Windows®, clique duas vezes no ícone do Brother CreativeCenter no seu ambiente de trabalho para aceder ao nosso sítio web GRATUITO com muitas ideias e recursos para uso pessoal e profissional.

Os utilizadores de Mac podem aceder ao Brother CreativeCenter através do endereço: <http://www.brother.com/creativecenter/>

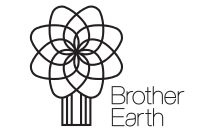

www.brotherearth.com

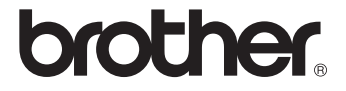

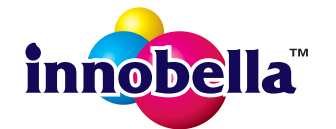